# **GigaLog S**

# **Table of Contents**

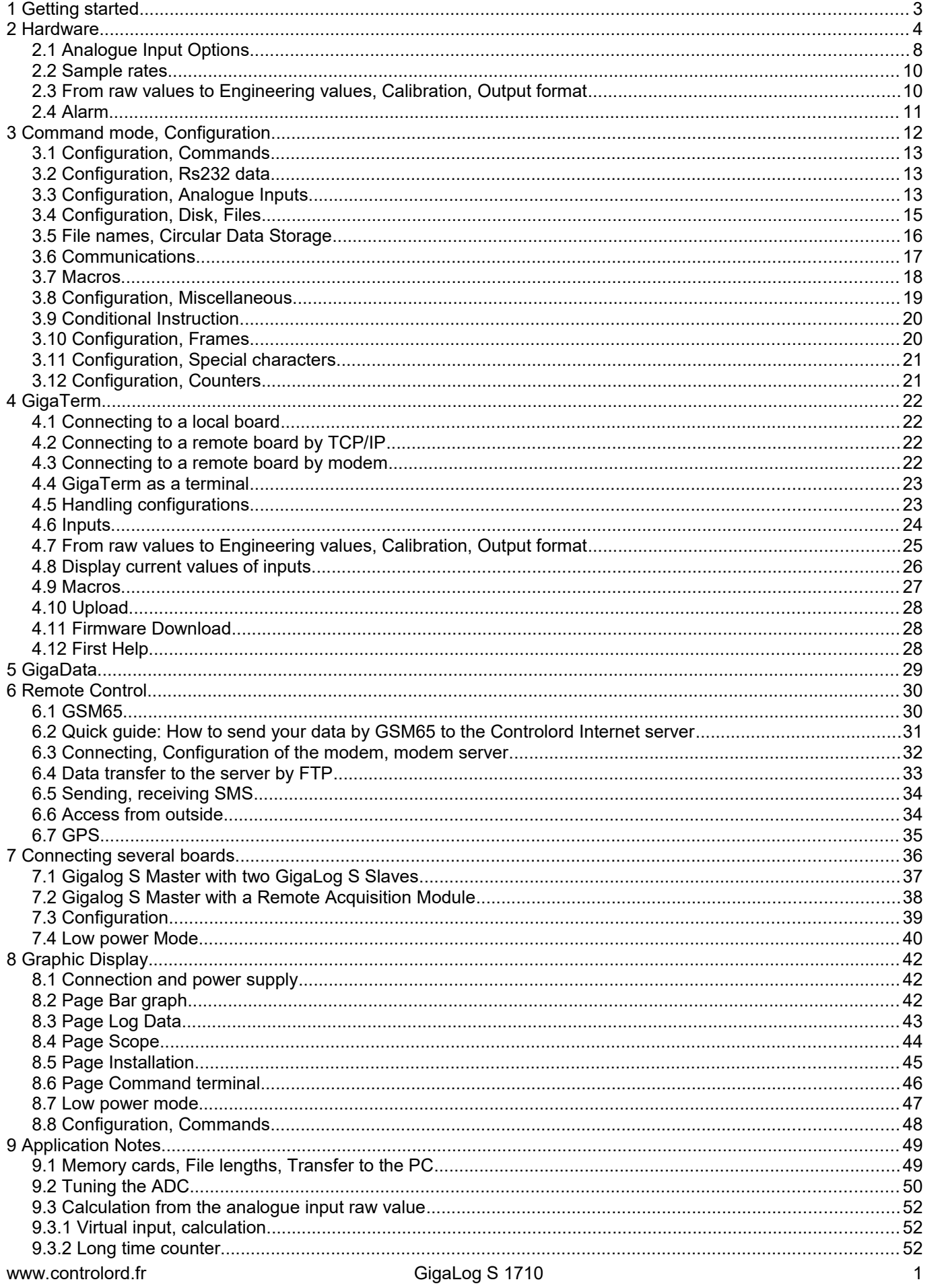

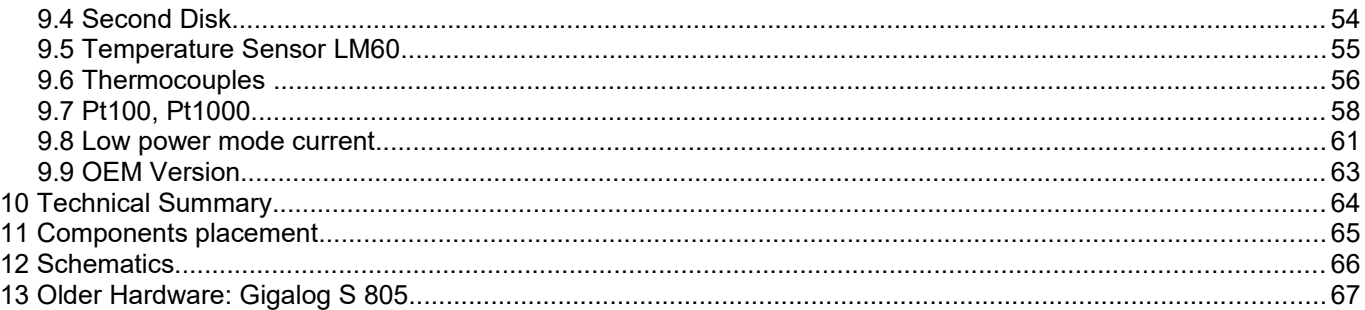

This manual shows how to use the data logger GigaLog S.

The GigaLog board is supplied with a firmware and the GigaTerm PC program to configure the board, to upload recorded data, to download another firmware, and the GigaData PC program, to display the data.

This manual does not show, how to program the GigaLog board in C. Programming your own firmware is only necessary, when the supplied firmware cannot be configured for your special application.

© Controlord Andreas Meyer, [www.controlord.fr](http://www.controlord.fr/) Version 1710, October 2017

# **1 Getting started**

You need

- o A GigaLog board with or without housing
- o An unregulated power supply from 6 to 15 V.
- o A null modem cable to connect the board to a COM port of your PC (female 2-3, 3-2, 5-5 female) (Manual chapter 4.1)
- o Or a standard USB cable (Manual ch 4.1 USB)
- o A micro sd memory card
- o A PC, running Windows
- $\circ$  The GigaLog package installed on the PC: GigaTerm, GigaData, and this manual

Put the sd memory card into the header.

Power supply, 6 to 15 V DC.

Power on the board.

Use the PC utility GigaTerm to communicate with the board.

Null modem cable from the PC COM port to GigaLog S RS232 port RS0.

GigaTerm: Select the COM port at 115200 baud, click on Open to open the port.

You may also use the USB to connect to the board (chapter 4.1).

Click on  $\bullet$  to read the current configuration from the board. The board will now answer:

```
GigaLog S v1312
rs0=c,115200,gigalogrs0.txt,300,0 rs1=c,115200,gigalogrs1.txt,300,0 
…
board running
```
Stop the running board (ch 3.1).

**st ok**

Display all inputs.

```
a
a00: 8022881 1249.698mV a01: 6688844 1041.900mV a02: 5795473 902.742mV a03: 5126645 798.561mV
a04: 4589396 714.876mV a05: 4143864 645.476mV a06: 3751096 584.296mV a07: 3392776 528.482mV
a08: 2448474 381.391mV a09: 2448496 381.394mV a10: 2448487 381.393mV a11: 2448483 381.392mV
a12: 2448851 381.450mV a13: 2448510 381.397mV a14: 2448850 381.450mV a15: 2448694 381.425mV
```
Set sampling rate to 1 second. (3.3). Inputs a0 and a1 are already declared as analogue inputs. Start the board.

**ad=1s ok go resume**

The board now starts sampling data. Wait some seconds. Stop the board again. List the files on the sd memory card.

**st ok ls gigalog.adc 352**

Send "up gigalog.adc" to the board, to display the stored data.

**up gigalog.adc >2008:07:03 11:51:24 8023865 6689862 >2008:07:03 11:51:25 8023872 6689896 >2008:07:03 11:51:26 8023899 6689875 >2008:07:03 11:51:27 8023892 6689860 EOF**

Or use GigaTerm, tab Upload, to load the data into a file on the PC. You may then click on the button "GigaData gigalog.adc", to start GigaData, and display the data.

# **2 Hardware**

### **Power supply**

Power supply recommendations.

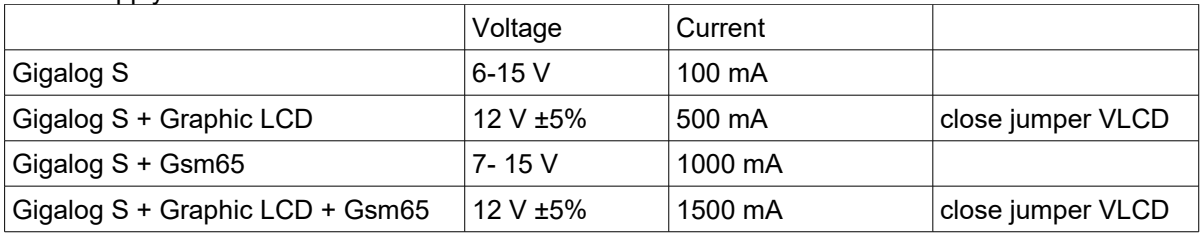

#### **SD card disk handling**

The board accepts FAT16 and FAT32 file systems.

Memory cards with 32Gb or more use normally exFAT. You have to reformat the card before use.

The configuration format command can be used to format the sd card. (config: fo)

When formatting a sd-card with a PC, select a big cluster size, to avoid useless FAT operations.

Avoid lots of data on the memory card. The first write access to the memory card after Reset will need a lot of time, to seek the first free cluster. This information will then be cached.

Avoid long data files. The first write to the file after Reset has to search the end of the file, which may take a lot of time. This information will then be cached.

The firmware does a verification read after each read, and each write operation. To increase speed, you may remove this verify, by changing the 3. parameter in the dx command.

When the LED on the board is on, the board is writing to the memory card. Do not take off the card, or cut the power supply. This may damage the file system on it. See also chapter Application Notes  $\rightarrow$  Memory cards.

### **Display**

A liquid crystal display, 2 lines x 16 characters, displays the state of the board.

The display shows the actual values of the inputs, independent of the storage of data. Use configuration command a= to change the name, the time, and the format to display for each channel.

The 2x16 display can be replaced by a 4x16 display, or by a 320x240 graphical colour display with touchscreen.

### **LED**

The LED on the board signals:

- o Flashing each second: Board is ready to work
- $\circ$  On: Writing to disk. Do not take off the memory card. Taking off the memory card may destroy the file system on it.
- o Flashing once all 10 seconds: Low power mode.

### **Rs232 interfaces RS0 and RS1**

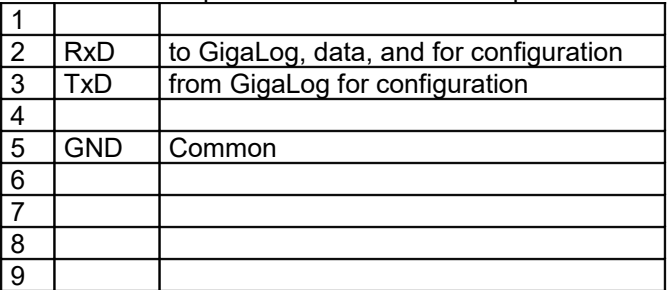

SubD 9 pole male communication port

The 2 serial ports RS0 and RS1 are configured at 115200 baud from the factory, and will accept commands as input.

Both ports can be configured, to store incoming data on a file on the memory card.

#### **Rs485 interface RS2**

RS2 is physical a Rs485 port using the 2 screw terminals Dat+ and Dat-. Logical the port works like RS0 and RS1.

#### **Incoming serial data: Rs232 and Rs485**

Data is 8 bits, no parity. Baud rates can be 300, 600, 1200, 2400, 4800, 9600, 19200, 28800, 38400, 57600 115200

Baud rates are derived from a 48 MHz frequency.

#### **USB**

When connecting the board the first time to an USB port of your PC, Windows detects a new peripheral. The board uses a standard Windows driver. Nevertheless Windows may ask for the driver. Direct Windows to the usb driver directory in the installed software, like "/Program Files/gigalog/usbdriver". Windows treats the USB port as a COM port and gives it a free number.

#### **Speed considerations**

GigaLog is designed to store all analogue inputs at 100 Hz (10 ms). If using higher rates or storing data from Rs232 at the same time, you must verify that the board and the memory card are able to do so.

#### **STOP**

Digital input Stop can be used to enable sampling.

Stop is open collector. Tie Stop to 0V to disable sampling. The run/stop switch on the box panel is tied to Stop. The Stop input is available on the XRL header, pin 3.

If you connect this pin to XRL pin 4 (GND), then the board will not start sampling, when coming out of a Reset. The "Stop" and "Go" command also disable, enable sampling.

The graphical LCD has a STOP/GO switch on the head line left.

When stopped, the board will not execute scheduled macros.

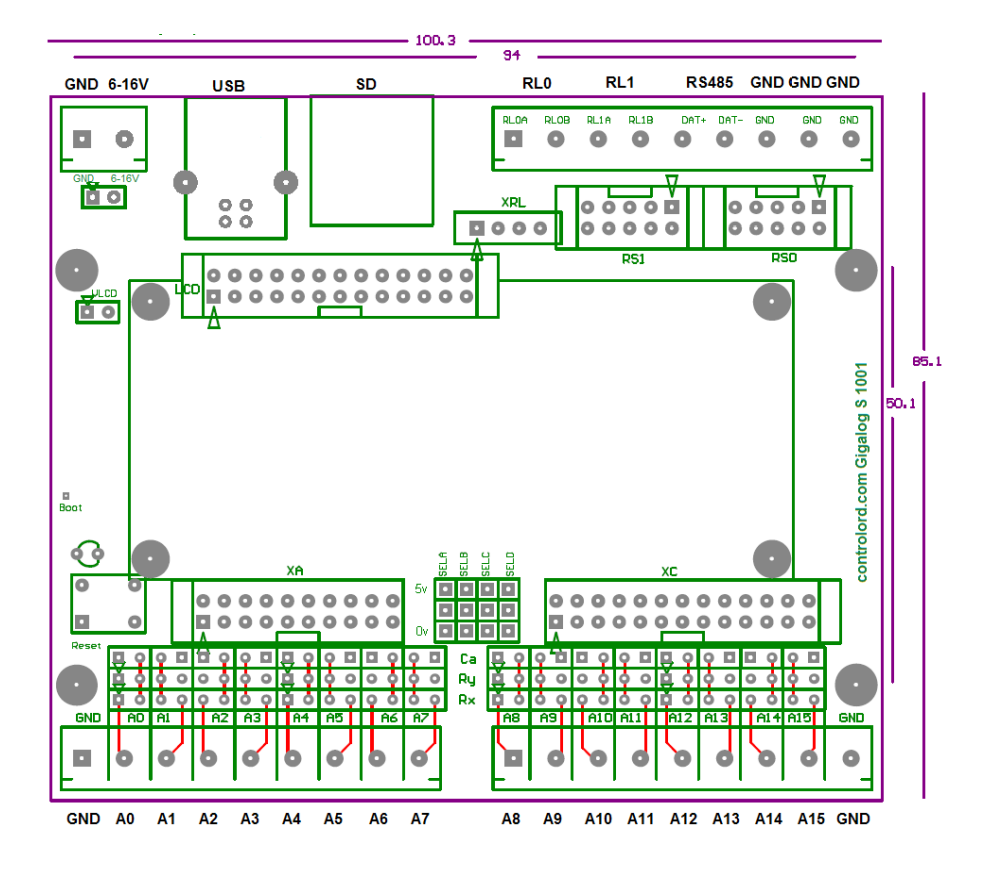

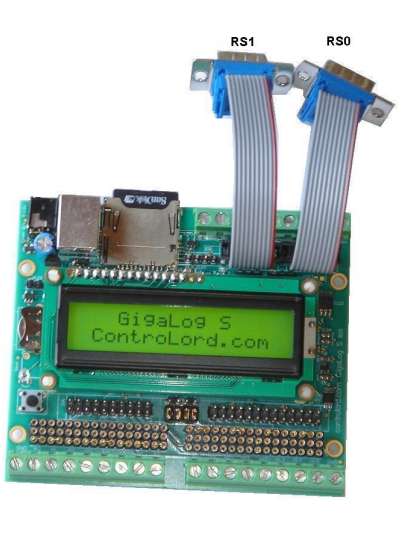

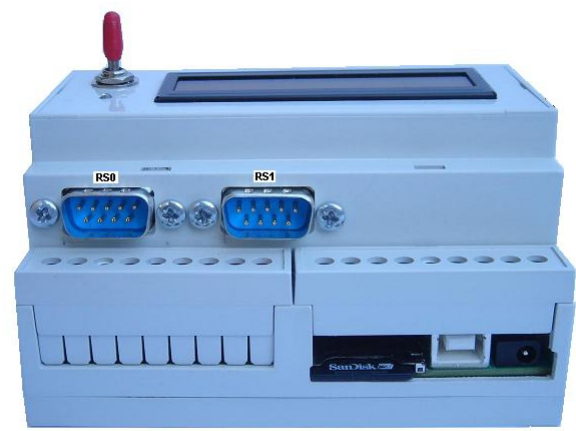

XA: The analogue inputs are also available on an IDC header for flat cable.

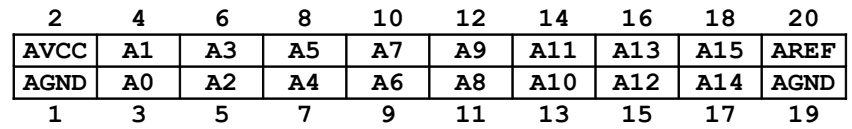

XC: Additional signals are available on an IDC header for flat cable.

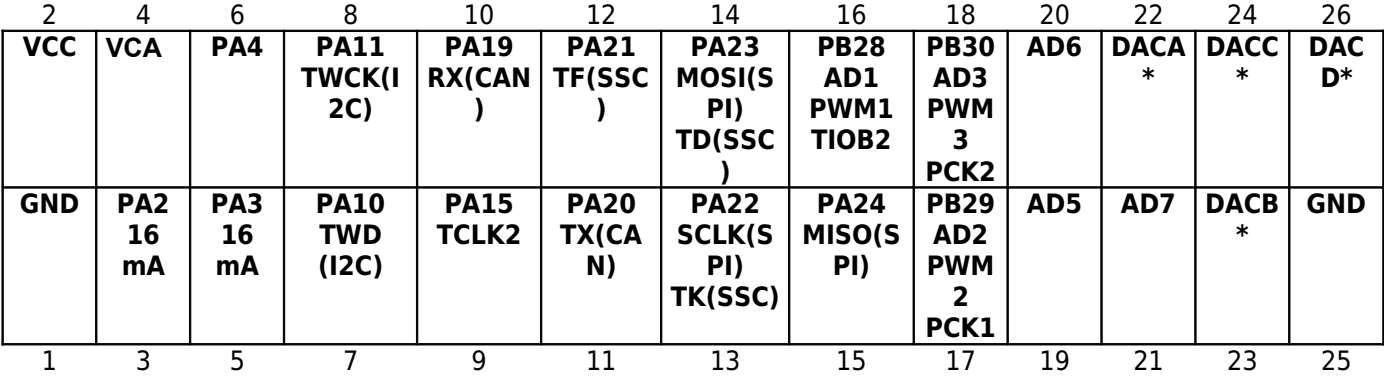

### **Analogue Inputs**

Gigalog S has 16 analogue inputs in single ended mode with reference to GND.

Pairs of inputs (a0-a1, a2-a3,...,a14-15) can be used in differential mode

The Adc is a Texas Instrument ADS1258 in delta-sigma technology.

The analogue signals pass by an integrated multiplexer with an 80-Ohm resistance.

Inputs have an impedance of > 10 M Ohm.

The ADC has a resolution of signed 24 bits.

Each input can be from -100 to +1300 mV.

The voltage reference AREF is a LM4041-AIM3-1.2 1225 mV ± 1.2 mV at 25°C and ± 10 mV at 0..70°C.

Typical resolution of the ADC for a perfectly stable input signal

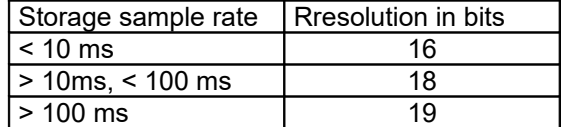

When used as digital input: A logical 0 is 0 to 0.8 V. A logical 1 is 1.2V to 3V. An open input is undefined.

ADC -> voltage U = ADC \* 1225 / 0x780000 = ADC \*0.1557668 µV Voltage -> ADC:

ADC = U(mV) \* 6419.85

# **2.1 Analogue Input Options**

GigaTerm helps you to configure the inputs. Choose an input, choose the input type.

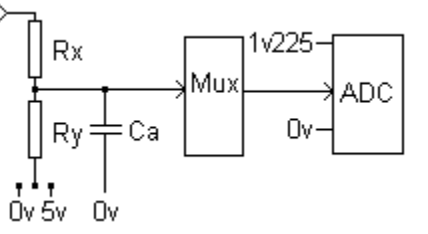

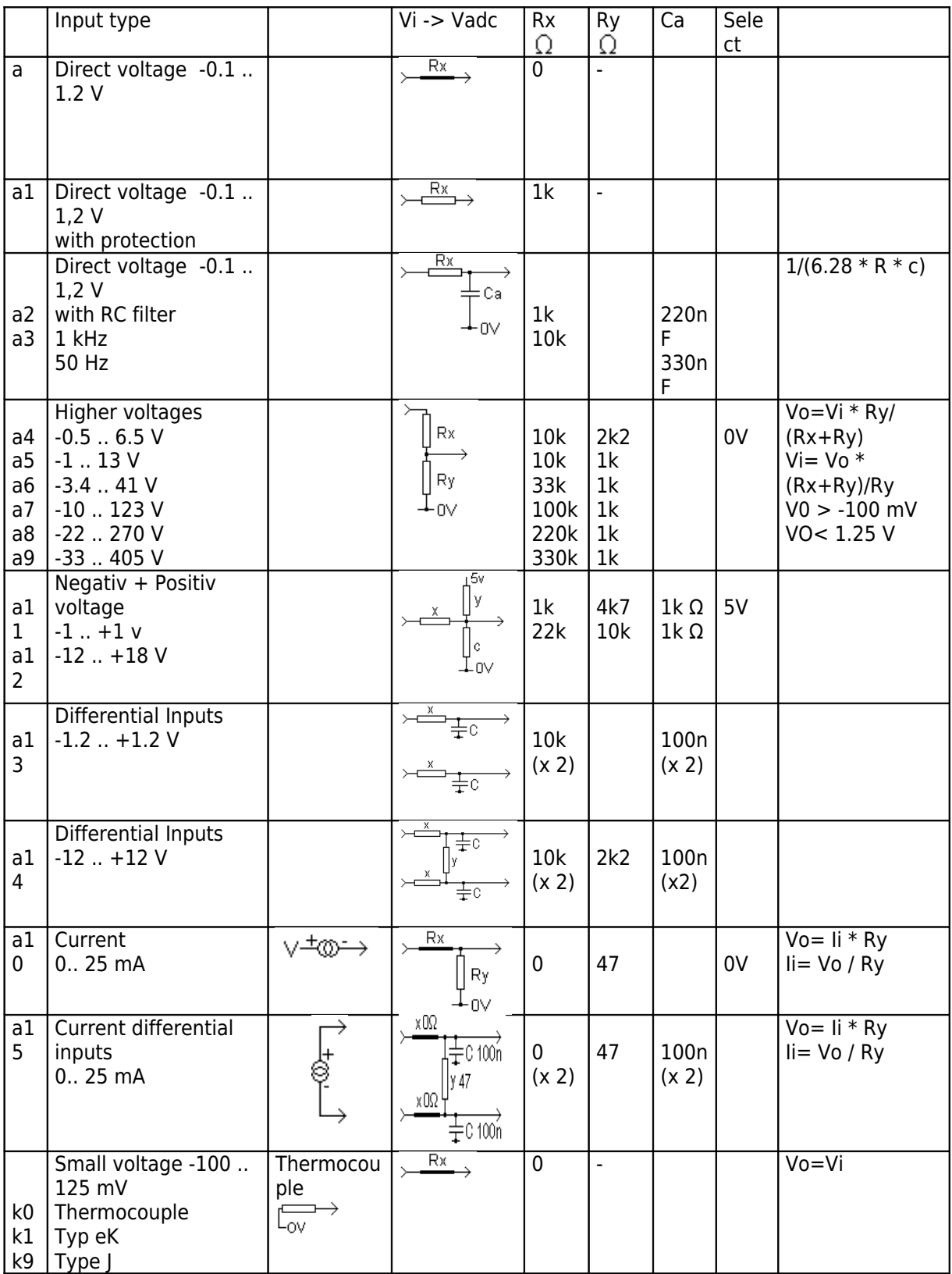

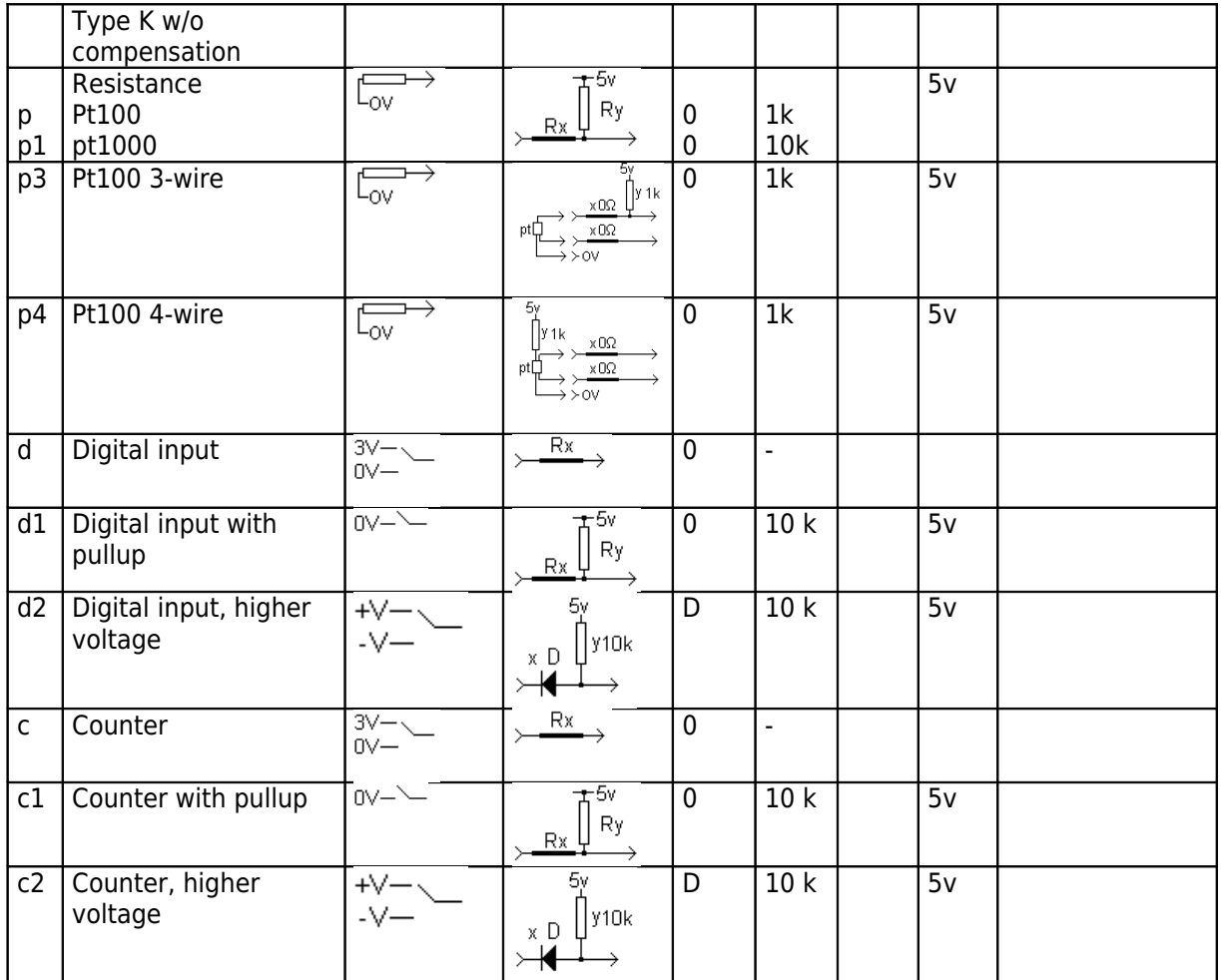

### **2.2 Sample rates**

Sample rates can be from 1 millisecond to 24 hours. The ADC sample rate is higher than the storage sample rate. GigaLog stores the average sum of the last period in the disk file. (GigaLog can also store the minimum and maximum values of the last period) The output of the ADC is signed 24 bits. The average sum will be calculated in a 32 bit float.

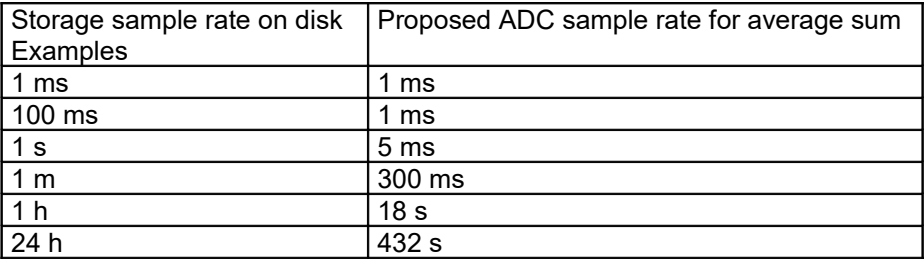

### **2.3 From raw values to Engineering values, Calibration, Output format**

The raw value is at the output of the ADC.. The real value is the value stored on the disk. You can specify for each analogue input an expression to calculate a real value from the raw value. This expression is also used, to calibrate an input.

For example

#### **a3=a\*7+200,2**

For a raw value 0f 0, the real value on the disk is  $0*7+200/100 = 2.00$ . For a raw value of 35, the value is 35\*7+200/100= 4.45 The multiplier, and the term are 32 bit float. The expression also gives the output format

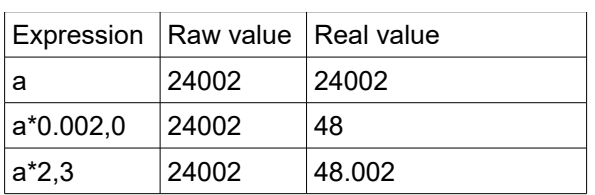

GigaTerm software helps you to find the expression.

### **2.4 Alarm**

Each input can be configured to trigger an alarm.

You may configure for each input a minimum threshold, and a maximum threshold( configuration a) You may set for all inputs an alarm filter delay et0, and an alarm redo delay et1(configuration et)

The alarm is calculated on data directly from the inputs, not on the data stored on the memory card. There may thus be slight differences.

Analogue inputs

Compare the raw value to the thresholds.

When the raw value is less than the min threshold, trigger alarm.

When the max threshold is not equal 0, and the raw value is greater than the max threshold, trigger alarm.

#### Digital inputs

Compare the input to the thresholds.

When the min threshold is not equal 0, and the input is 0, trigger alarm. When the max threshold is not equal 0, and the input is 1, trigger alarm.

#### **Counters**

Compare the counter to the thresholds.

When the max threshold is not equal 0, and the counter is greater than the max threshold, trigger alarm. When storing the counter to the disk, the counter is less than the min threshold, trigger alarm.

Thermocouples, Pt100

Compare temperature to the thresholds.

When the min threshold is not equal 0, and the temperature is less than the min threshold, trigger alarm. When the max threshold is not equal 0, and the temperature is greater than the max threshold, trigger alarm. Thermocouple temperatures are in  $0.01^{\circ}$ C (7700= 77 $^{\circ}$ C), Pt100 in 0.1 $^{\circ}$ C (770= 77 $^{\circ}$ C).

Using alarms:

Define macro 1 as onAlarm, macro 2 as onAlarmend. When an alarm is active for a period of et0, macro 1 will be executed. When the alarm does not disappear within et1, macro 1 will be executed again. When the alarm disappears for et0, macro 2 will be executed. Et0, and et1 are in multiples of .1 seconds, i.e. 10 represent 1 second.

Examples for macro 1

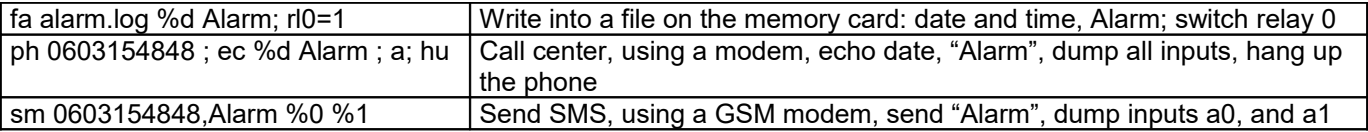

Example for macro 2

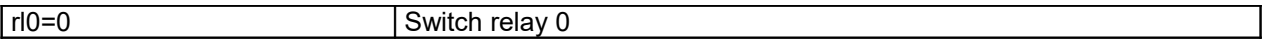

# **3 Command mode, Configuration**

### **How to enter Configuration, Command mode**

Use the PC utility GigaTerm to communicate with the board.

You may use the USB port, the RS232 port RS0, or RS1, or the Rs485 port RS2.

The USB port is always in command mode.

You can not use a serial port RS232, or Rs485, that has been configured to store incoming data to the memory card.

If you use a RS232 port, you need a null modem cable (female 2-3, 3-2, 5-5 female) to connect the board to the PC.

Select a COM port at 115200 baud, click on Open to open the port.

To work remote with a modem, see chapter GigaTerm.

Click on  $\bullet$  to read the current configuration from the board. The board will now answer:

### **GigaLog S v1312**

**...**

V1312 Indicates the version of the board software: December 2013. Click on the "Terminal" tab to send commands to the board in this window.

Click on the "Configuration" tab do display the current configuration.

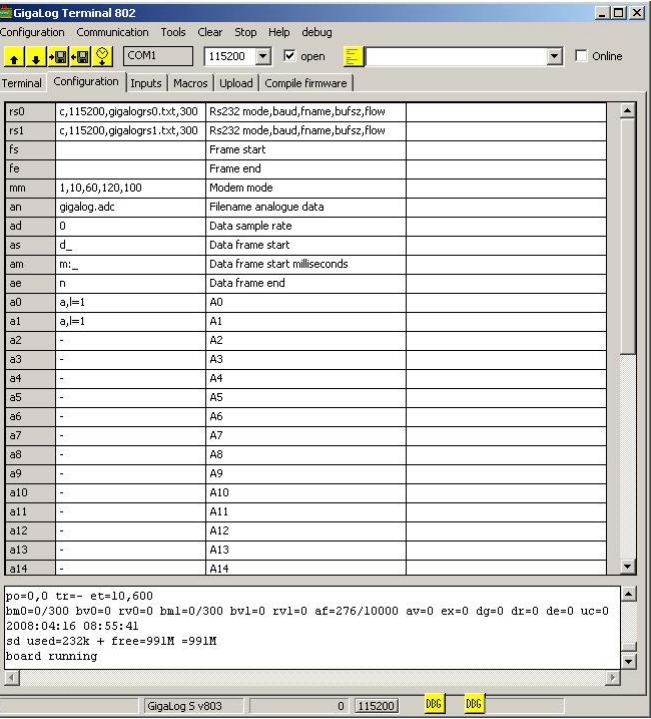

You may now edit the settings.

Click on Configuration -> Download to Board to send the configuration to the board.

A command line is limited to 80 characters, it ends with a <cr> carriage return or a <lf> line feed. It may contain several commands, separated by ';' or by ' '.

### **3.1 Configuration, Commands**

d

Display configuration

z

Zero: get back factory standard, clears all configuration values.

zc

Zero counters bm..

st

Stop log mode. This command is like switching the STOP switch to Stop.

go

Start log mode. This command is like switching the STOP switch to Go.

### **3.2 Configuration, Rs232 data**

rs[0|1|2]=[-|c|d|m|i|s],<baud>,<filename>,<buffer size>,[7|8|e|o|r|2] Configuration of RS0, RS1, and RS2 c : Port in command mode. m: Ignore command line, that look like messages from a modem i: Ignore all errors in command lines d: Log incoming Rs232 data to a file on the memory card. s: Remote Acquisition Slave: Only accepts # commands. <baud> Baud rate. <filename> File name for mode 'd'. The name may include special characters, see chapter file names. <buffer size> for incoming data

7= 7 bits; 8= 8 bits, o=odd parity, e=even parity, 2=2 stop. Default: 8 bit, no parity 1 stop. r=raw mode

fs=<frame> Frame start. See frame.

fe=<frame> Frame end. See frame.

### **3.3 Configuration, Analogue Inputs**

an= $<$ path $>[$ ,h]

Name of the file on the disk for analogue data. The name is limited to 24 characters. It may include directories: [/][<dir>]\*<name> See chapter file names.

,h: Insert header-line at the beginning of the data file: # as field, input names, ae field. an+

Increment file name. g.adc  $\rightarrow$  g1.adc ; g1.adc  $\rightarrow$  g2.adc ; g99.adc  $\rightarrow$  g100.adc Be careful, when using this command in a macro. Each command changes the configuration, and thereby writes into the flash memory. Writing into flash memory is limited to 10 000 cycles. When the file reaches a size of 2 Gb, the name will be incremented.

ad= <storage rate>[,<ADC rate>] Analogue data storage, and ADC sample rate. Sample rate will be ignored in low power mode. When missing, the ADC sample rate will be calculated from the storage rate

0 no samples 1ms .. in milliseconds 1s … in seconds 1m … in minutes, 1h … in hours

as= <frame> Frame start each second, minute, or hour. See Frame.

am= <frame> Frame start each millesecond, See Frame. ae= <frame> Frame end. See Frame.

a<ch>=[-|d|c|a|k|p|z][<term>][\*<m>][+<p>][,<c>][<<min>][><max>][,n=<name>][,d=<diff>][,p=<reference>][l=<lcd>] [m=[a][m][M]]

Configuration of an input

- not used, input will be sampled

d as digital input

c as counter

a as analogue input

k thermocouple; k0 type K, k1 type J, k9 type K without cold junction compensation.

p Pt100

z No sampling

Values \*m+p,c: see analogue inputs calculation. Determines also the output format.

<term> Number for gigaterm to select input option

<min> and <max> for alarm. See alarm.

<name> for LCD

<diff> 0 single ended, 1 differential, only on inputs 0,2,4,..,14.

<reference> Reference input number. Subtract the reference input from the input (real values)

<lcd> Alpha LCD: l=ntttt. tttt=1..9999: time to display channel on LCD in seconds. 999: do not display.

Graphic LCD: l=nswcc: s=style (0..2), w=width(0..9) cc=color ( 00..15)

Counters: n= 1 display current count in sample period (see ad=)

n=2: display count of last period

n=0: display max of 1 and 2

m=[a][m][M]: Store average(a), minimum(m), maximum(M) value. Stores up to 3 values per input.

a<ch>=v[\*<m>][+<p>][,<c>][,c=<expr>][,n=<name>][l=<lcd>]

Declaration of a virtual input, calculated from other inputs by expression.

Expression is a sequence of up to 5 elements, connected by  $+,-$ ,  $*$ , or  $/$ .

Elements are inputs or small constants (0..99).

Example: c=a0-a1\*a2

Calculation will be done on the calculated real values of the inputs, strictly from left to right.

The value of a counter is the count of the last full period, as defined by ad.

A virtual input can not trigger an alarm.

See chapter: Calculation from the analogue input raw value

a<ch>=vc[\*<m>][+<p>][,<c>][,c=<expr>][,n=<name>][l=<lcd>] Declaration of a long time counter, calculated from other inputs. See chapter: Calculation from the analogue input raw value

a<ch>=vp[\*<m>][+<p>][,<c>][,n=<name>][l=<lcd>] Declaration of a personal input. Personal firmware addition.

a[<ch>] [<n>[,<r>]] Dump input <ch> or all analogue inputs n times, speed <r> ms.

ar[<ch>] [<filter>,<series>]

Calculate input resolution of one or all inputs, digital filter, series of tests. Digital filter is 10 minimum, except for samples faster than 10 ms. Series needs space in memory, should be 100.

av[<ch>]= <n> The av command changes long time counters av= z clears all counters av<ch>= <n> sets a single counter. av<ch>+= <n> increments a single counter.

ax=<adc config>,<br/>buffer size>,<m samples> <adc config> cbdr c=chopping, b=bias, d=delay, r=data rate. See doc ADC ADS1258 <buffer size>: Size of analogue data buffer from acquisition to write to disk. <m samples>: Number of samples analogue inputs for display data, not for the data on the memory card.

et=<et0>,<et1> Alarm filter delay et0, and alarm redo delay et1. In multiples of .1 s. See Alarm. po=<threshold low>,<threshold high>

Power supply monitoring. Values are in mV.

When the power falls under threshold high, stop storing data to disk, synchronize the internal buffers with the disk. When the power falls under threshold low, stop all disk activities. When power comes back over threshold high, return to normal work, only some data may be lost.

tr=[+|-|i+|i-|i|<channel>,<threshold low>,<threshold high>[,<prologue>,<epilogue>[,<filter>]] tr=- Switch of trigger

Sample analogue data to disk only, when trigger is active.

+: Positive, - negative level activates. Channel is an analogue input from 0 to 15.

Case +: When the input rises over the threshold high, start sample data to disk.

When the input falls under the threshold low, stop sample to disk.

Prologue is a number of probes to be held in memory, and to be stored, when the trigger gets valid.

This number is limited by an internal buffer, see Configuration ax <br/>buffer size>, Counters: af, av.

Epilogue gives a number of probes to be stored after the trigger got invalid.

Filter is the minimum time in milliseconds a threshold must be passed.

tr i+ like tr +, but only a one shot sample, when reaching the threshold, including prologue, and epilogue. tr i- like tr -, tr i on both edges.

tr –t sends a one shot trigger, when the trigger is defined and inactive. Samples prologue and epilogue. Thresholds are in millivolt.

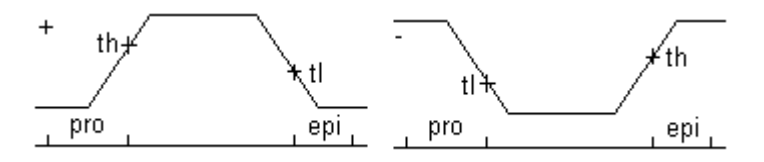

Examples:

tr=+15,1000,1000 Sample data only, when a15 is over 1V.

tr=+15,1000,1000,20,30,100 Same. Record also the last 20 samples before, and 30 samples after the trigger is activ. Ignore all spikes less than 100 ms.

tr=i+15,1000,1000,20,30,100 When a15 reaches 1V, record the last 20 samples before and the next 30 samples. Ignore all spikes less than 100 ms.

tr=i+15,1000,1000,0,0,5000 When a15 reaches 1V, wait 5s, then record 1 sample. Signals shorter than 5s will be ignored.

### **3.4 Configuration, Disk, Files**

format [<drive>][<volumename>] Format disk

 $\mathsf{ls}$  [<path>] Display the files in the directory

fa  $\epsilon$  oath>  $\epsilon$  text>

If the file does not exist, create the file. Append a line containing the text to the file. The text may include spaces. A ';' indicates the end of the command.

For special characters sequences see chapter Special characters.

cp <path> <path> Copy the file 1.path to 2.path

my <path> <path> Rename the file 1.path to 2.path

cmp <path> <path> Compare the files

rm  $[-f]$  <path> $[$ , <path> $]$ Remove the file or the files from the disk. -f: Ignore errors. The command does not remove directories. It accepts wildcards like rm g\*.

md <filename> www.controlord.fr GigaLog S 1710 15 Make dir.

cd <filename> Change dir.

up [-b|-c] <path> [-<off>] [<start>] upload file. The command up gigalog.adc uploads the complete file. Up gigalog.adc 2004:09:09 12:30:03 uploads only data stored after this date. Up gigalog.adc -1000 starts at offset filened -1000 Up –b sends binary data in hexadecimal format. Up -c starts reading data at the file offset uc, sends a start line to switch GigaTerm to receive data, and at the end stores the new file offset in uc. This version can be used from a macro to upload data. Each uploaded line is preceded by a ">".

uc=<n> Set the file offset for the up –c command.

fd <filename>|+<hex data>|!<crc> File download to disk

dx=<files>,<cache buffers>,<retry>|<sd2>|<vdrive> <files> Number of files the program can open at a time <cache buffers> Number of sectors in the buffer cache <retry> 1: no read after write  $<$ sd $2$ > 4: 2. sd-card <vdrive> 6: Vdrive A new value will be used after the next Reset.

### **3.5 File names, Circular Data Storage**

File names in configuration fields, and commands (an, cd, cp, cmp, fa, fd, gfput, md, mv, rm, rs) are paths in the file system, and may include directories and subdirectories. It may start with c:/ for the sd-card on the board, and d:/ for an external disk. Legal constructions are: abc.adc

abc/cde c:/abc/cde/xyz.txt Non existing directories will be created.

File names may include special codes, that will be replaced, before opening the file on the disk.

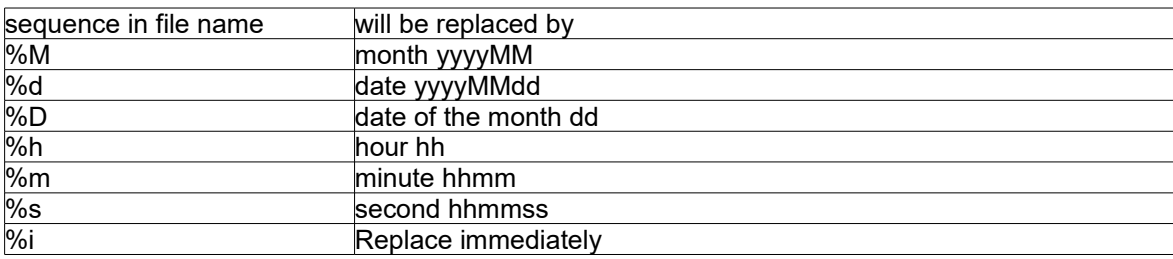

Examples for the 17. May 2012 at 12:15

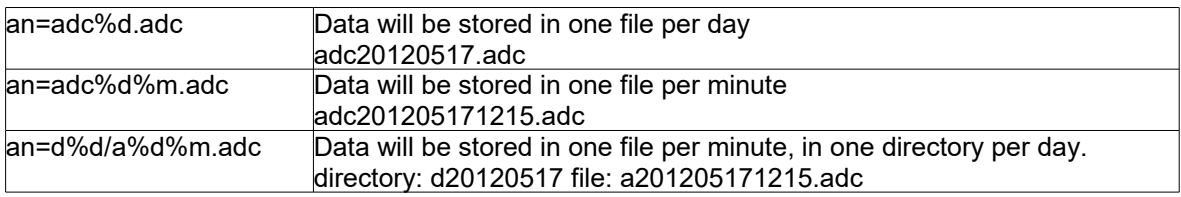

When the time advances, and th file name changes, the firmware closes the file and opens a new file. The base of the substitution is the current date and time.

If the file name is followed by one of the following sequences, the time will be added to or subtracted from the current date.

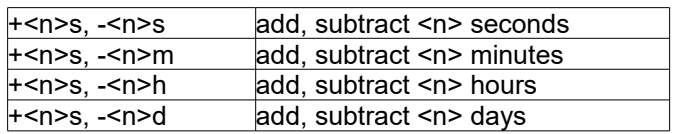

For example:

an=adc%d.adc m3=0,24h, rm adc%d.adc-30d will create a data file for each day. When we are the 17. May 2012, today's data will be written to adc20120517.adc The macro m3 will remove each day the 30 days old file, today it will remove the file adc20120417.adc This allows a circular data storage. We only keep the data of the last 30 days.

m3=onGo,an=%i%d%s When switching from Stop to Go mode: change the data file.

### **3.6 Communications**

ec[0|1|2|3|4] <text>

Echo text to RS0, RS1, RS2, 3=USB, or 4=graphic terminal. Ec without target channel goes back to the sender. The text may include spaces. A ';' indicates the end of the command. For special characters sequences see chapter Special characters.

lc <text>

Display text on the alphanumeric LCD display, 2. line. The text may include spaces. A ";' indicates the end of the command. For special characters sequences see chapter Special characters. For graphical LCD, see command grw.

lm <mode>,<contrast> LCD display mode: 0: LCD alphanumeric 2 lines x 16 characters, 4: 4 lines x 16 characters. 90, 94: show only 1. page: board name, date, and time. Do not show data 10,14: do not display 1. page.

Other values, see chapter Graphic Display

mm=<log>,<timeout cmd>,<timeout connect>,<timeout disconnect>,<timeout ftp command> Modem modus. <log> =<logRs0>+<logFile> <logFile> = 1: log to file modem.log on the memory card.  $\leq$ logFile> = 2: log to file dialog with modem (RS1)  $\leq$ logFile $\geq$  = 3: log to file additional information  $\log$ Rs0 $>$  = 10: log to Rs0  $\langle \text{logRs0} \rangle$  = 20: log to Rs0 dialog with modem (RS1)  $\leq$ logRs0 $>$  = 30: log to Rs0 additional information mm Display GSM network state. In case of a problem, the last line indicates a diagnostic. mminit [-v] [<apn name>,<apn user>,<apn password>] Initialise modem. -v show commands send to the modem. Set APN information. mmoff Cut power supply modem and graphic display, VMOD, VLCD. If the modem server is active, the command will be scheduled, to be executed when all commands are finished. mmon [<t1>,<t2>,<t3>] Establish power supply modem, and graphic display, VMOD, VLCD. <t1> timeout for modem ok <t2> timeout for IP number <t3> timeout all if modem is not ok after <t1> seconds, or if there is no valid IP number after <t2> seconds, or

if the modem is still not off after <t3> seconds,

switch off the modem(mmoff), and kill the command queue if mm>=1: enter error message in logfile modem.log typical macro in low power mode: mmon 10,30,50; gfput -cdt log.txt; mmoff

See also commands grlp, groff, gron chapter Graphic Display

mmq Display modem server command queue.

at<cmd>

Send command directly to the modem on rs1, and show result until "OK", "ERROR", or for 10 seconds. E.g. display modem serial number:

at+gsm 000702046 OK

tm [0|1|2|3][,c][,r] Enter transparent mode to RS0, RS1, RS2, or USB. Useful to configure the modem, or a remote acquisition module. ,c add CRC to each line for remote acquisition modules. ,r raw, or binary mode. <ESC> to quit the tm mode. In raw mode: wait 3, then <ESC>

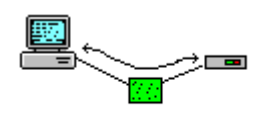

PC GigaLog Modem

- sm See chapter Remote Control
- gf See chapter Remote Control
- gp See chapter GPS
- tz See chapter GPS

### **3.7 Macros**

m<n>=<stime>,<rtime>,<text> m<n>=<onCondition>,<text> Declare macro <n>

Stime is the time, the macro shall be executed the first time, in seconds from 1.1.2000. Rtime is the time, the macro when the macro shall be rescheduled after execution, in seconds. It can also be expressed in <n>ms, <n>s, <n>m, <n>h. Do not use times faster than 100ms. Text is the command line of the macro. The text goes to the end of the line, including '', and ';'.

On macros will be executed on special conditions:

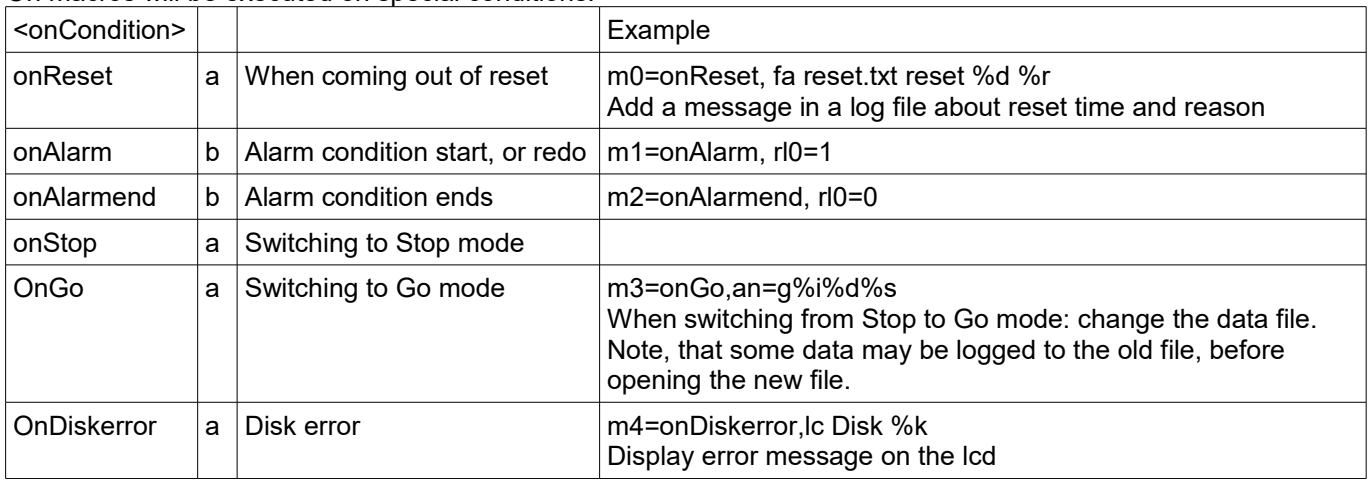

a: macros will be always be executed even in Stop mode.

b: macros will only be executed, when the board is in GO mode.

Time based macros will only be executed in GO mode.

Several macros can be executed in parallel. Macros may wait, using the wt command.

A macro will not be executed again, when it is already running.

Execution of macros does not disturb data logging or other operations.

Be careful with macros, changing the configuration: Changing the configuration will write into the Flash memory. www.controlord.fr GigaLog S 1710 18

Writing into flash memory is limited to 10 000 cycles.

Mx<n>[<time>] Schedule macro n in time seconds for execution.

### **3.8 Configuration, Miscellaneous**

bn=<name> Set the name of the board. This name will be displayed on the LCD and in the configuration.

of= <dec. point><separator> Output format. 1. character is the decimal point in analogue data. 2. character separates inputs in the analogue data file Default: of= $\angle$  ( = horizontal tab) CSV Format: of=,\_ as=d, am=m:,

lp=<mode>,<uptime>,<qrate>

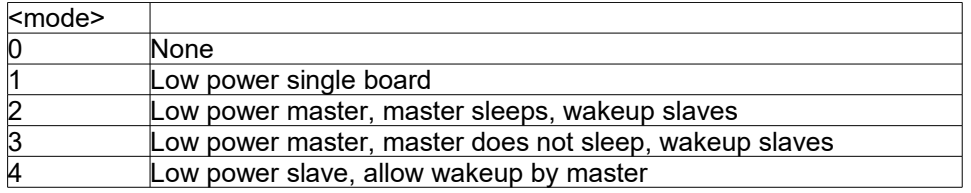

Uptime in ms is the wake up time from power up before executing commands.

Probes may need this time to send a good value. The board temperature probe needs 200 ms The board enters low power mode when

- it is in go mode, and
- there is no macro running, and
- there is no activity on the modem

In power down mode, the board

- flashes the led all 10 seconds
- does not sample data. Storage rate is equal to sample rate (s. command ad).
- does not accept commands from any serial port

The board does not enter power down mode, or leave power down mode, when

- it has to sample, and store analogue data, see ad command storage rate, or
- there is a macro to be executed, or
- the stop switch is on

The qrate indicates the number of samples gathered in RAM, before writing the data to disk. The grate decreases the current in sleep mode.

Qrate= 0 or 1: store always immediately

When the internal buffer overflows, the data will be written to disk.

When switching to Stop mode, the data will be written to disk.

When switching power off without stop, you may loose upto <qrate>-1 samples.

dt=yymmdd Set date

ti Reset/Start timer

ti=hhmm[ss] Set time

rtc

Read date and time from the real time clock.

The software reads date and time once after reset from the real time clock. Since the internal clock on the micro controller may vary from the real time, it may be useful, to reread the time. Executing this command may have an impact on the stored data and on the execution of macros, since the time may jump forward or backward for some seconds.

t

Display board temperature in °C, and supply voltage.

rl<number>=0|1 Set relay <number> to state 0 or 1. The relay is open in state 0, closed in state 1.

xc<number>=0|1|z Set pin <number> on the XC header to 0, to 1, or to input.

dc<n>=<value> Send value to digital to analogue converter. <n>=0..3. <value>=0..1023 for 0V to 2.5V.

wt <n>ms|<n>s|<n>m|<n>h Wait <n> milli seconds, seconds, minutes, or hours.

wd=0|1

Disable, enable watchdog. You must reset the board, to activate the watchdog. The firmware must regularly retrigger the watchdog. When this retrigger is missing, the watch dog resets the board, to avoid some software problems.

bo= 0|1

Brownout detector.

The brownout detector assures a proper reset, when the supply voltage is

insufficient for normal operation and avoids unpredictable corruption.

The brownout detector is needed, when the supply voltage of the microprocessor can drop under 3V, and come back to a normal level, without passing by 0V.

dl [<file>]

Enter software download to download new firmware. Dl <file> will download a firmware from a file on the sd-card. Needs boot software 1402 or later (Command xxcpu)

Commands sm, gf\*: See chapter Remote control Commands gp, tz: See chapter GPS Commands rq, rqz, #nn: See chapter Remote Acquisition Modules Commands gr\*: See chapter Graphic Display

### **3.9 Conditional Instruction**

if <primary> =|==|!=|>|>=|<|<= <primary> <true commands> [ else <false commands> ] When the condition is true, execute the true commands, else the false commands, if they exist. Primary:

a<n> Analogue input, real value, xc<n> input XC header, t board temperature in °C v board voltage in mV, gs gps speed in knots, -1 = invalid constant.

Example: Macro each second: if a7<300 rl0=1; rl1=0; else rl0=0; rl1=1

### **3.10 Configuration, Frames**

frame start, frame end, analogue start, analogue millisecond start, analogue end are up to 10 character long fields. Each character represents

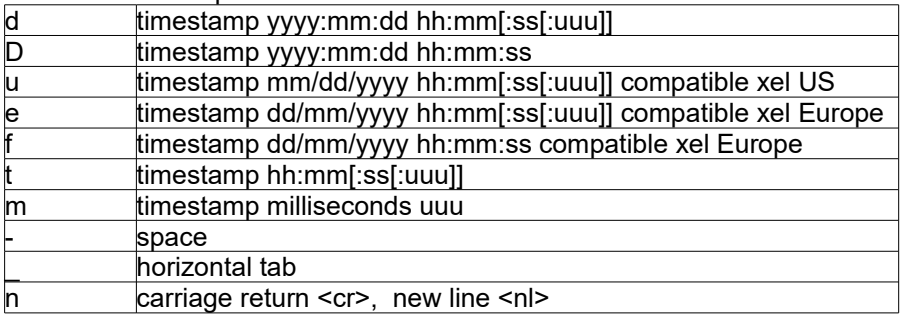

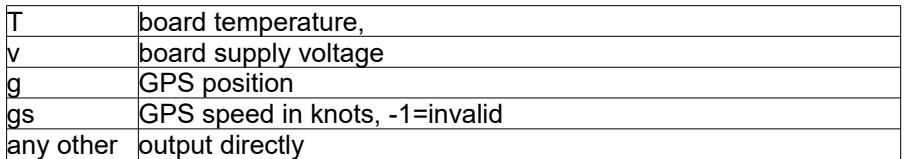

Ex. "fs=d\_" "fe=n" will precede each frame with a timestamp, and a tab, and add a <cr><nl> at its end.

Ex. "fs=dn" "fe=dn" adds a timestamp line before and after the frame.

Ex. "as=d\_" "am=m:\_" precedes analogue data with a full date, when the second changed, else only with the new microsecond.

This is compatible with the GigaData program.

### **3.11 Configuration, Special characters**

Some commands like ec,fa,sm,lc,grw recognize, and replace special characters in the text.

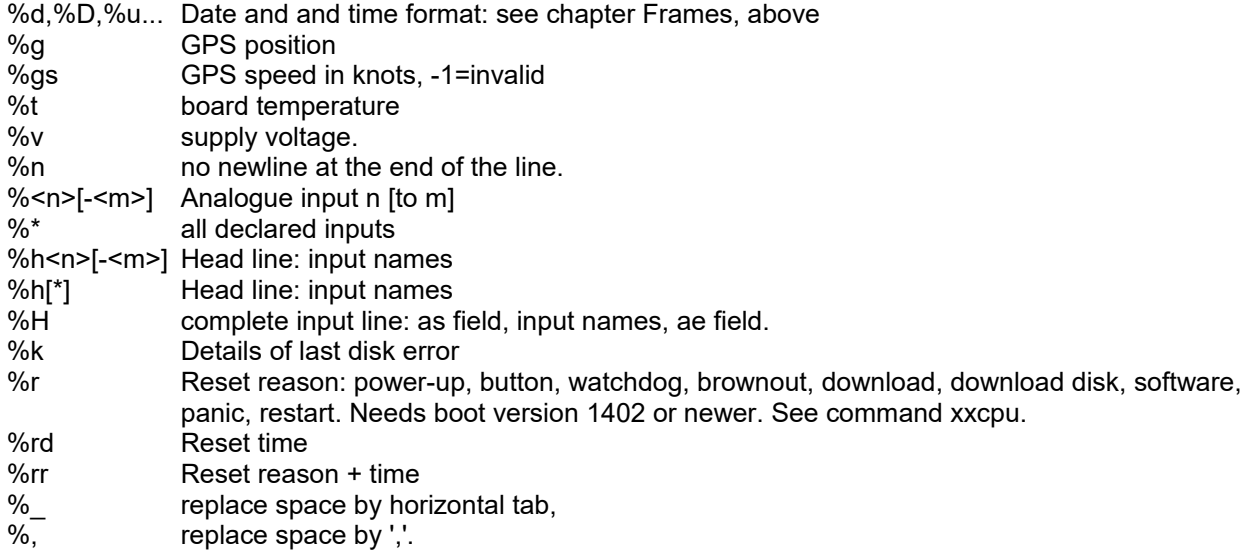

### **3.12 Configuration, Counters**

bm0,bm1,bm2 Max size, Rs232/Rs485 buffer was filled with incoming data, should not approach the total buffer

size. bv0,bv1,bv2 Rs232/Rs485 receive buffer overflow counter Max size, analogue data buffer was filled with incoming data, should not approach the total buffer size. av Analogue data buffer overflow counter dr **Disk compare after read or write error. Retry**<br> **Disk error** Disk error.

# **4 GigaTerm**

GigaTerm is a Hyperterminal like program to communicate with the board. Use Gigaterm to communicate with the board, to keep configurations in files, to configure the board, to upload stored data. You may ask GigaTerm to write the dialogue with the board into a file GigaTerm.log (Tools, Log).

### **4.1 Connecting to a local board**

Use the PC utility GigaTerm to communicate with the board.

You may use the USB port, the RS232 port RS0 or RS1.

The USB port is always in command mode.

You can not use a RS232 port, that has been configured to store incoming data to the memory card.

If you use a RS232 port, you need a null modem cable (female 2-3, 3-2, 5-5 female) to connect the board to the PC.

Select a COM port at 115200 baud, click on Open to open the port.

Click on  $\bullet$  to read the current configuration from the board.

#### **USB**

When connecting the board the first time to an USB port of your PC, Windows detects a new peripheral. The board uses a standard Windows driver. Nevertheless Windows may ask for the driver. Direct Windows to the usb driver directory in the installed software, like "/Program Files/gigalog/usbdriver". Windows treats the USB port as a COM port and gives it a free number.

### **4.2 Connecting to a remote board by TCP/IP**

Select TCP/IP as Port. Enter the IP number and the port as address: "123.45.67.89 1024" Open the port. It may take several seconds to establish a connection.

### **4.3 Connecting to a remote board by modem**

See chapter Remote Control, how to configure the local and the remote modem.

Connect the local COM port of the PC to the local modem.

You need a direct modem cable (female 2-2, 3-3, 5-5 male)

Select 9600 baud. Open the port. You are now connected to the local modem.

To verify this, you may enter "ati" <return>. The modem shall answer with an identification message and "OK". To call the remote board, you need a phone number. You may enter this number by hand, or select it from a phonebook.

Click on this button, to edit the phone book.

Click "online" to connect to the remote modem and thus to the remote board.

The status field on the bottom left displays "Calling..", the Online check box is greyed.

Wait until the modem signals a connection, the status field displays "Online", and the Online box is checked.

Click on  $\mathbf{A}$ . The board shall now display its current configuration, that will appear in the terminal window.

To disconnect, click on Online, to disconnect the line, and then on Open, to close the port.

### **4.4 GigaTerm as a terminal**

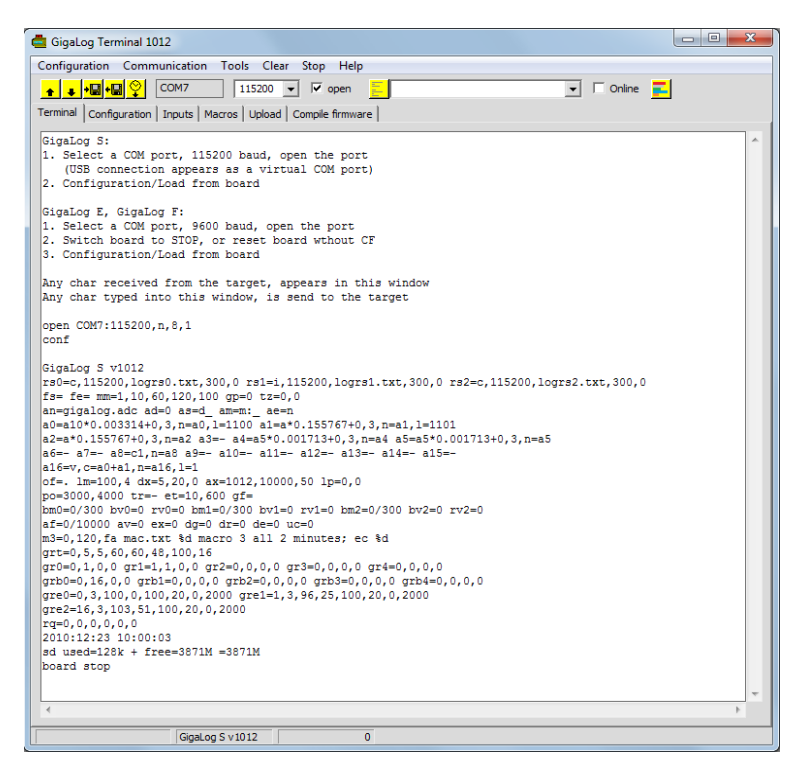

GigaTerm works as a terminal program.

Any character typed into this window, will be send to the board. Any character received from the board, will be displayed in this window. You may ask GigaTerm to write the dialogue with the board into a file GigaTerm.log (Tools, Log).

#### WARNING:

Do not edit existing commands in this window ! You have to type in a command to send it to the board.

#### **4.5 Handling configurations**

After having changed the configuration, always type the 'd' command or click on  $\bf{t}$  to verify the configuration in the board.

Copy the configuration of the board to a file on the PC disk:

Click  $\triangle$  to get the current configuration of the board. Then click immediately on  $\triangleq$  to save the configuration into a file.

Copy the configuration from a file to the board:

Erase the existing configuration on the board: Select Configuration → Erase to Factory Standard

Click **U** to read the configuration from a file. Then click immediately on **U** to send the configuration to the board. Click on  $\bullet$  to read the current configuration from the board for verification.

When you are in a doubt, always click on  $\mathbf{t}$  !

The configuration in Gigaterm and the configuration in Gigalog are not automatically synchronised! When you are in a doubt, always click on  $\bullet$  to get the current configuration of the board.

### **4.6 Inputs**

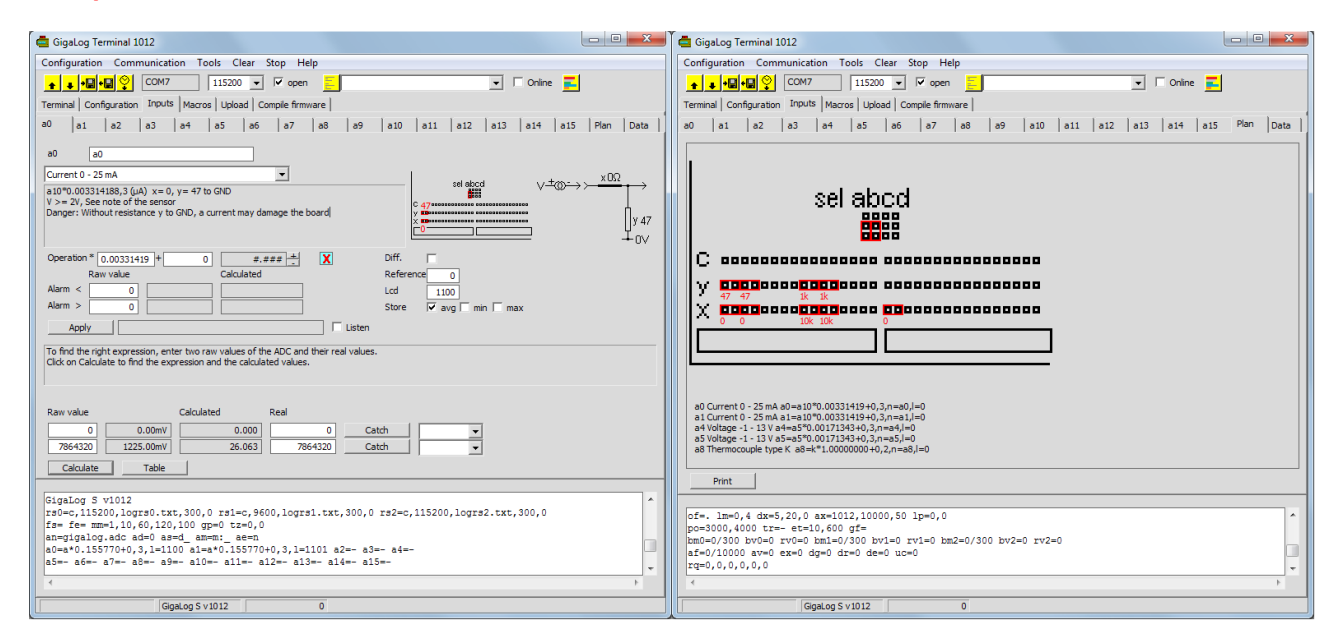

Click on the tab Inputs, and then on the tab of an input Fields in this tab will be shown according to the target board, firmware version, and the selected input type.

Select the input type. You see the jumpers and components to put on the board at the right. Click on Plan to see the components for all inputs.

Calculation: Calculates the real value. See below.

Alarm  $\leq$ : if non zero, if the value is lower than this limit, an alarm occurs.

Alarm >: if not zero, if the value is higher than this limit, an alarm occurs.

Diff.: Single ended input or differential. Default: single ended.

Reference: reference input. Default: none.

LCD: display mode for LCD or graphic LCD. See configuration, analogue inputs, a= option  $I =$ .

Store: average, minimal, maximal value. Default: only average value.

Apply: Send the configuration of this input to the board.

Listen: Check this box, to request each second the input state from the board.

The real value, that will be logged into the disk file, can be calculated from the raw value at the output of the ADC by a linear equation.

To find this linear equation, you have to enter two raw values of the ADC (X0, and X1) and their corresponding real values (Y0, and Y1).

Catch: Copy a listened line or directly from the input into this line.

Calculate: Calculate the operands from the given raw and real values.

Table: Writes a table of raw, and real values into a file, open this file, to verify the expression.

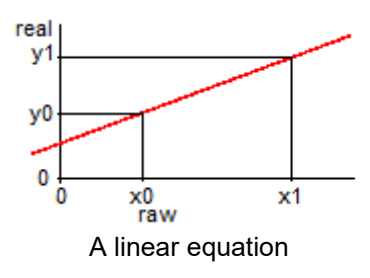

The configuration in Gigaterm and the configuration in Gigalog are not automatically synchronised! Click on "Apply" to send the new configuration to the board.

When you are in a doubt, always click on  $\bullet$  to get the current configuration of the board.

### **4.7 From raw values to Engineering values, Calibration, Output format**

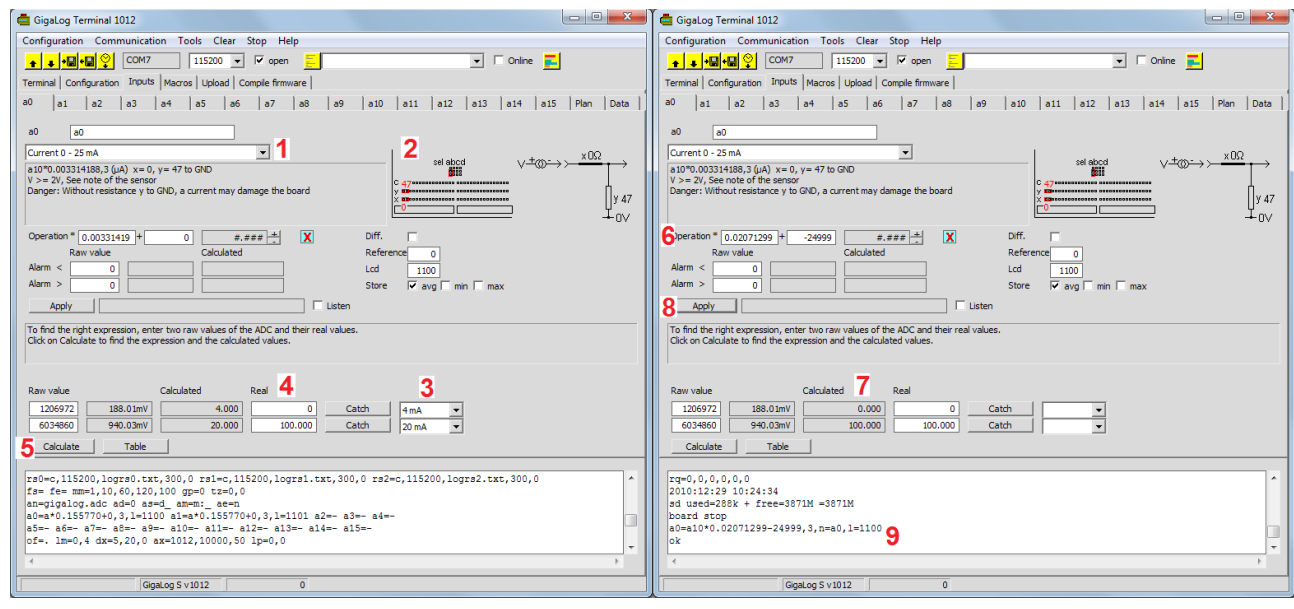

Step by step, how to configure the raw to real expression Example a pressure gauge: Outtput current 4 to 20 mA; 4mA = 0 bar, 20 mA = 100 bar.

- 1. Select the input type, in the example: Current 0 to 25 mA
- 2. Set resistors and jumpers on the board, BEFORE connecting the external signal to the board

You need two raw values and their correspondent real values to find the linear equation.

### You might either

- Enter raw values by hand in the fields Raw values
- Select a value from some proposed tensions or currents, to get the corresponding raw value.
- Apply some pressure, and thereby apply an input voltage, catch these values. This method is directly based on the inputs, the most exact, and also used, to calibrate an input. It is important to catch two raw values, that are not close to each other; in this example two pressures of 0 and 80 bar are better than 0 and 2 bar.

Here we will take the values from the pressure gauge specification.

- 3. Select 4mA in the first line, to have a raw value.
- 4. Enter 0 (0 bar) as real value.
- 3. Select 20mA in the second line
- 4. Enter 100.000 (100 bar) as real value. The value also describes the output format. A value of 100 will also work.
- 5. Click on Calculate, to calculate the linear equation.
- 6. The new operation
- 7. Verify here, that the new calculated values correspond to the wanted real values.
- 8. Click on Apply to send the new configuration to the board.
- 9. The board receives the configuration and responds with OK.

Calibrating a thermocouple: See application notes thermocouple. Calibrating a Pt100: See application notes Pt100.

### **4.8 Display current values of inputs**

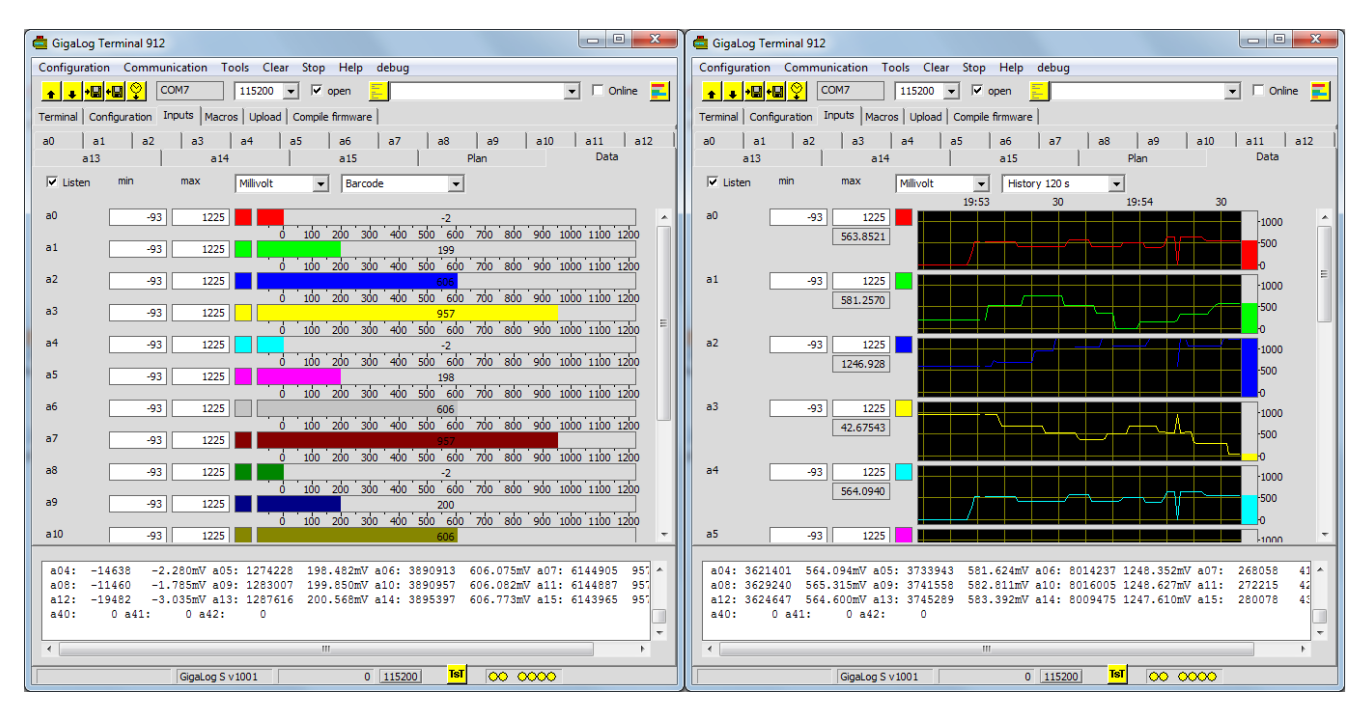

#### **4.9 Macros**

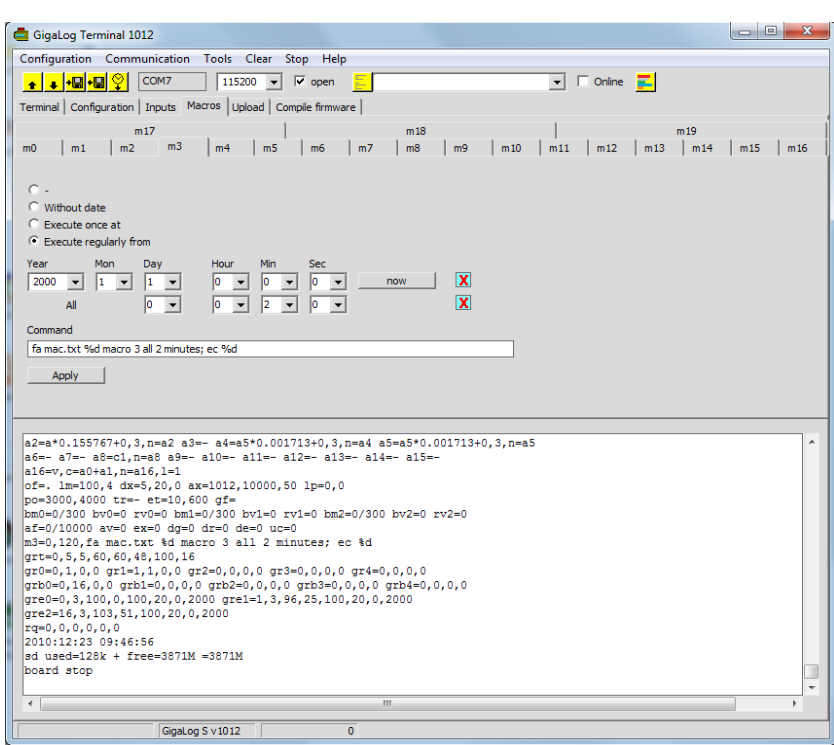

A macro is a sequence of commands, separated by ';' like a command line, entered from the terminal. A macro can be executed regularly, or under certain conditions. You may load up to 20 macros into the EEPROM of the board.

A macro can

- o Write a message to the LCD display
- o Write a message into a file on the disk
- o Write a message to the rs232 port
- o Call a center, and send a message, using a modem.
- o Send an SMS, using a GSM modem.
- o Toggle a relay on the board.
- o Stop sampling, change the configuration, and more

You may define a macro

- o Without any date
- o To be executed once at a certain time.
- o To be executed regularly.
- o Starting at a certain time, to be executed regularly.
- o Starting on a certain condition (on)

For more explanations and examples, see chapter Configuration  $\rightarrow$  Macros.

The configuration in Gigaterm and the configuration in Gigalog are not automatically synchronised! Click on "Apply" to send the new configuration to the board. When you are in a doubt, always click on  $\bullet$  to get the current configuration of the board.

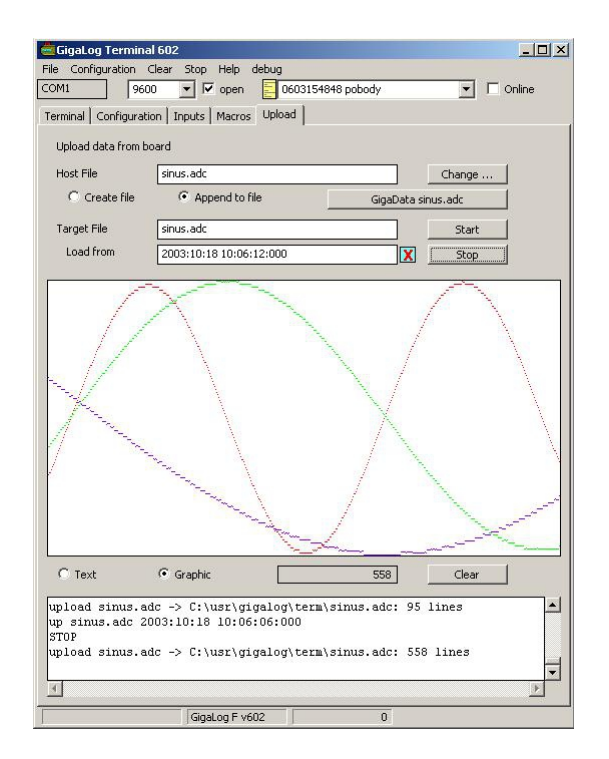

GigaTerm can be used to upload files from the board into a file on the PC: Click on tab Upload.

To save a complete file, click on "Create File", and clear the line "Load From".

This creates a new file on the PC, or overwrites an existing file, and uploads the complete file from the target board to the PC.

When opening an existing file on the PC, GigaTerm will search the last date in the file.

To upload only new data, use "Append to File", and "Load from" as last date from the file.

This will only look for new data, not yet uploaded, and append them to the existing file on the PC.

When the file is long, the seek of new data and the data transfer can be long.

Click on STOP to stop the transfer.

The board signals EOF at the end of the file.

When GigaTerm receives a line "up <filename>" from a board, it sets the host file, the target file, selects append to file, and starts uploading the file.

#### **4.11 Firmware Download**

GigaTerm can be used to download new firmware into the GigaLog board. You may load the newest firmware from our Internet server. The board must be in configuration mode. Select Tools  $\rightarrow$  Firmware Download. During this operation: Remove modems, Gps, or any devices, that can send messages to the board !

#### **4.12 First Help**

When the firmware does no longer respond, or your configuration does no longer allow you to work. Place a wire from GND to the boot pad on the board beside the battery. Reset the board. The board writes "Download S7" on the port RS0. When you are on USB, enter "dl". Enter "z" to clear the configuration. Download a new firmware.

Enter "go" to start the application.

During this operation: Remove modems, Gps, or any devices, that can send messages to the board !

# **5 GigaData**

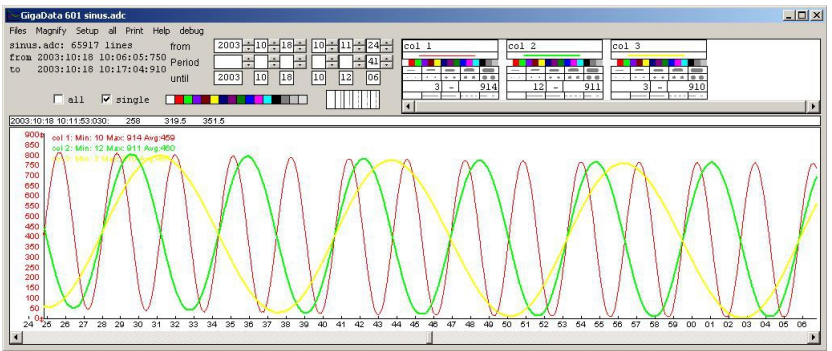

GigaData displays graphically the recorded data. The program has a print setup to fit the data on a page, a print preview, and the print of a data page.

#### **Format of the recorded data**

One ASCII line for each record: <date>[\t<data>]\* For example**2002:11:09 11:56:30:310 1024 378 567** date may be [<year>:<month>:<day> ]<hour>:<minute>[:<second>[:<millisecond>]] or just <millisecond>: following a line with full date The day <year>:<month>:<day> may be replaced by <day>/<month>/<year> or <month>/<day>/<year>

#### **Menus**

File Menu: Open Opens a data file.

See ASCII data Open the data file using a text editor to see the original recorded data in ASCII.

Erase data Erases all data in the file.

Erase <filename>.ini. Erases all stored display information about this file: column-names, display styles, y-axis.

#### Magnify

The program works on a buffer of samples covering the whole period. When the file is long, and the chosen period small, this button loads data from the file for a better resolution. The program does this operation automatically, when there is few data on the screen. Printing is always done directly from the data of the file.

Setup: Display or not the data setup.

Print Print the page of data.

#### **Select a period to display**

The easiest way: Click and drag the mouse on the x axis in the preview window.

Or select the start of a period. The less important time slots are set to zero. For instance, selecting a day sets hours and minutes to zero,

Then select the length of a period.

You can move a period using the horizontal scrollbar of the preview window.

The "All" checkbox indicates that the screen covers the total period. Click on it, to get back the initial period. You may also use the mouse wheel to zoom data.

#### **Display of data**

Data is displayed per column of data in the original file.

Give a name to each data column.

Select a color for the display. A column with a white colour is not displayed.

Select a style of output: line, or points, pen size.

Select the minimum and the maximum value to be displayed on the y axis. You may also select a scale on displacing the  $\mathbb I$  arrows on the y axis.

The symbol **be** indicates: Reading data from file.

The symbol indicates: Printing active.

### **6 Remote Control**

Modem GSM/GPRS Telit 863, 864, or 865.

GPRS gives you an access to the Internet. You can directly access the board by TCP/IP. And the board can send data to a server using FTP.

During modem operations data acquisition will continue normally, but the quality may be reduced.

#### **6.1 GSM65**

This board includes the modem GL865 and a GPS. It mounts directly on the header RS1 on the Gigalog S board. For power supply, see chapter Hardware.

The modem does not have a low power mode.

The commands mmon, and mmoff power the modem on and off.

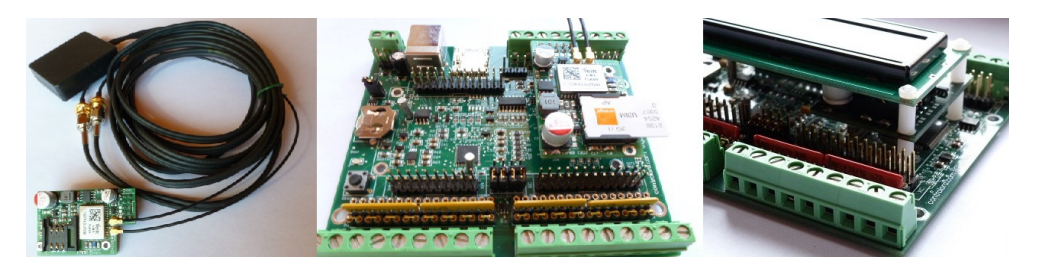

### **6.2 Quick guide: How to send your data by GSM65 to the Controlord Internet server**

Direct your Internet browser to the URL.

www.controlord.fr/db24/registration.html

Enter your mail address, login, specify a home directory name, and register.

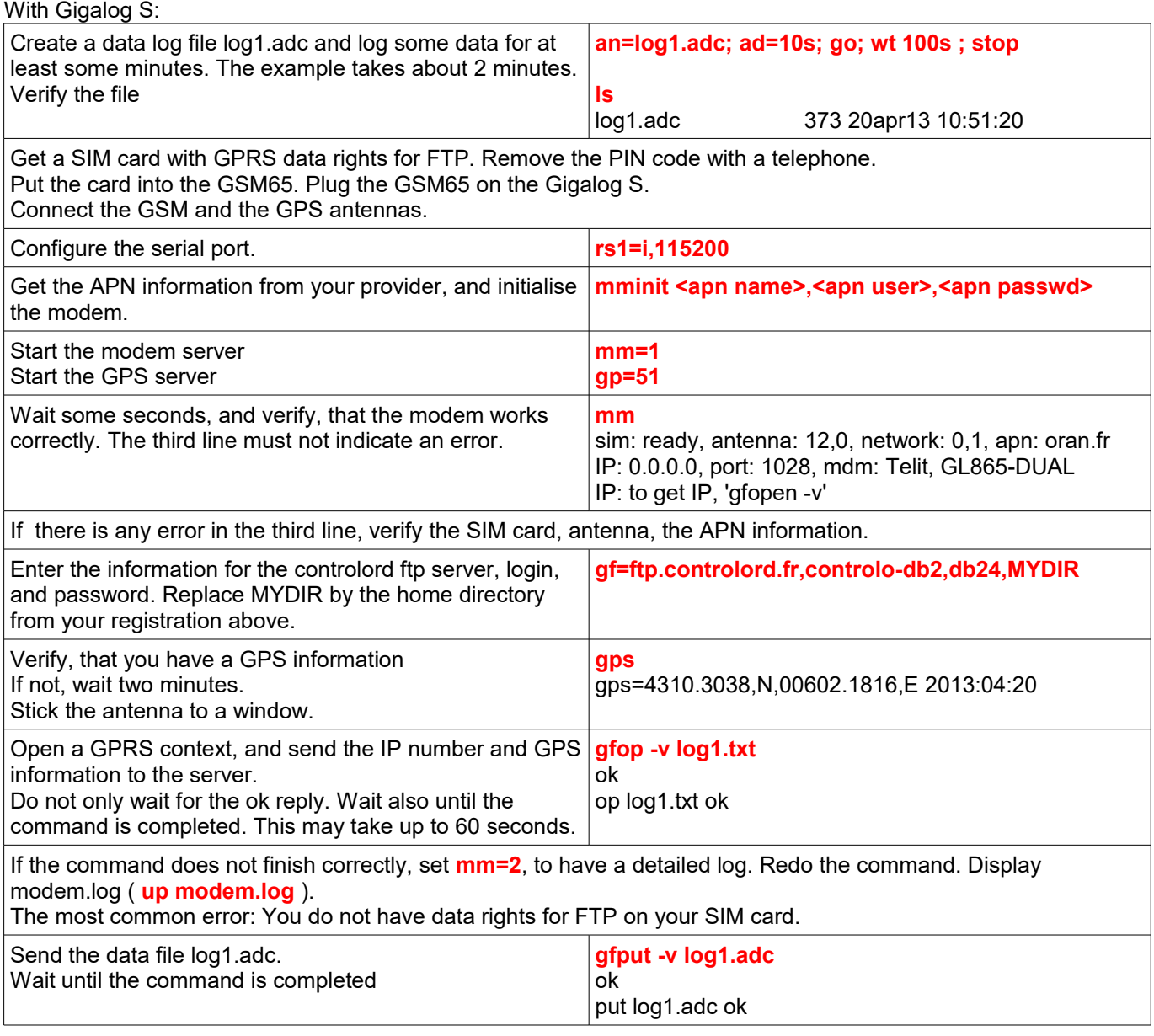

Now direct your Internet browser to the URL

www.controlord.fr/db24

Enter your login and your password from the registration, and login Select log1, to display your data.

What next ?

Put the gfop, and gfput into a macro and send new data regularly, e.g. macro each hour: **gfop log1.txt ; gfput -cdt log1.adc**

Get the source code of the server, and create your own server.

### **6.3 Connecting, Configuration of the modem, modem server**

Connect the modem to GigaLog S port RS1. Put a SIM card into the modem. If the card is protected by a PIN code, use a telephone, to remove this code. Use GigaTerm to connect to GigaLog S. Configuration of RS1 rs1=i,115200

You need a license of your GSM provider for the GPRS gateway to the Internet. This will also give you: APN Name, APN Userid, APN Password. You may also find these parameters in the Internet. Try at wikipedia.org "Access Point Name"

Initialize the modem, and send the APN information to the modem

mminit <apn name>,<apn user>,<apn password>

#### **Modem Server**

The modem server is a task on GigaLog S, responsible for the communication with the modem.

Most commands concerning the modem are passed to this server.

An OK response only means, that the command was send correctly to the server.

If you want to know the result of the command, enter -v as parameter. Then the server will send a message after having completed the command.

The server starts after reset, when the first parameter of mm is not zero, or the first parameter of gp is non zero. Or it will start by the first command.

The first parameter of mm shall always be 1 or bigger, to have a log file modem. log on the disk.

In case of problems, this parameter allows to log the complete dialogue with the modem on the disk, or to display it on RS0.

mm=0 Stop the modem server

- mm=1 Start the modem server
- mm=2 Start the modem server, additional log into the file "modem.log"
- mm Show the state of the modem

The command mm shows the state of the modem.

mm

sim: READY, antenna: 13,0, network: 0,1, context: 1,"IP","internet-entreprise","",0,0, IP: 10.100.29.0, port: 1028, man: Telit, mod: GE865-DUAL, fw: 10.00.155

Sim, antenna, and network give the state of the GSM network.

There will only be a valid IP number after the gfop command has been executed.

### **6.4 Data transfer to the server by FTP**

Needed: SIM card with GPRS, data rights for FTP.

Commands for the transfer of data by GPRS FTP: Flag -v indicates verbose.

gf=<FTP IP>,<FTP userid>,<FTP password>,<FTP dir>[<FTP mode>]

FTP parameters.

FTP IP can be in the form 123.45.67.89, but it can also be ftp.myserver.com

FTP dir can be in the form dir or dir/dir/dir …

FTP mode= 0 (active, default) =1 passive

To send data to the controlord server

gf=ftp.controlord.fr,controlo-db2,db24,test/mac1

gf

Show own IP number

gfop [-v] [<infoFile>]

Open GPRS context. Open a socket for interactive communication. Store the IP number and GPS position per FTP in <infoFile> on the server. Gfop is a no op, when the context, and the socket are already open. You may call this command regularly from a macro to re-establish a broken connection. This command is not mandatory for the following commands.

gfput [-v|-b|-c|-d|-t]\* <filename> [<Serverfilename>]

Open a connection as FTP client to a server. Change the directory on the server. Upload a file like in the "up" command in chapter Configuration, Disks, Files. <Serverfilename> is the name of the file on the server. If this name is omitted, the command uses the local name.

FTP cannot append data to a file. An existing file will be overridden.

–b sends binary data in hexadecimal format.

-c starts reading data at the file offset uc, stores at the end the new file offset in uc.

-d: Append date to the Serverfilename.

-t: Append time to the Serverfilename.

e.g. gfput -cdt LOG1.adc sends only the newest data since the last transfer, and creates a unique file name on the server. The internet server will later on append this file to LOG1.adc .

gfget [-a|-v]\* <serverfilename> [<filename>]

open a connectioan as FTP client to the server.

Change the directory on the server.

Download the file to the local memory card.

If the name of the local file <filename> is omitted, use the server file name.

-a append to local file, else erase existing file

-v verbose: msg at the end. [data count may be inexact]

There may be an additional empty line at the beginning and at the end of the file.

Restrictions: The file must only contain ASCII data.

A line must not start with "no carrier"

Lines shall not be longer than 100 characters.

In case of receiver overflow, there will be an error msg at the end of the file, starting with #ERROR

One or several gfget commands can be in a gfcmd command file.

These commands will be scheduled, and executed afterwards.

gfcmd [-v|-d|-r]\* <Serverfilename>

Load and execute a command line file from the server. The file shall not exceed 2k bytes.

-d: Append date to the Serverfilename.

-r: Remove file on the server after reading.

gftime [-v] Get date and time from an Internet time server. See chapter GPS, command tz.

gfcl [-v]

Close FTP, close GPRS. This command is not mandatory.

### **6.5 Sending, receiving SMS**

Needed: normal SIM card, GPRS not needed. Modem server must be running. Send an SMS sm -v <Number>,<Text>

For special characters sequences see chapter Configuration Special characters.

The board may receive a command by SMS. For example: fa sms.txt Hello

#### **6.6 Access from outside**

#### **Access from outside using an analogue modem**

Needed: SIM card with data subscription, a modem on the host side, and a good connection. The modem server must be running on GigaLog S.

You may use GigaTerm to call the modem and to communicate with the board. Select the serial port of the modem, enter the phone number, click on Online.

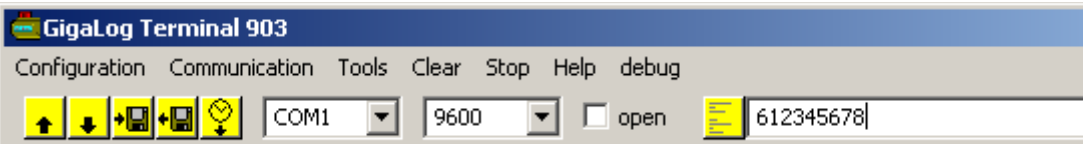

#### **Access from outside using GPRS**

Needed: SIM card with GPRS data rights. Call gfop before.

The IP number, accorded by the network, must be a public number. This is not obvious.

An IP number starting with 10. is not a public number!

Having a fix IP number is the better solution, but needs a special subscription.

If the IP number is not fix, the gfop command can place the number in a file on a server, using FTP.

You may use GigaTerm to call the modem and to communicate with the board. Select TCP/IP as serial port, enter the IP number and port 1028, click on Online.

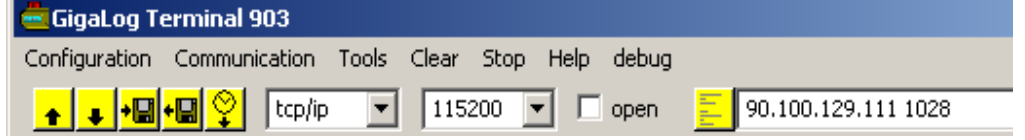

### **6.7 GPS**

gp=<mode><channel>, <mode>= 10 GPS active +20 Set real time clock on the board from GPS time +40 Telit Modem gp Show position and time gpgo Read GPS

gpti Set real time clock on the board from GPS time;

There are two ways, to connect a GPS

- GPS on a RS232 port, NMEA format Example: rs0=-,4800 gp=10: GPS 4800 Baud on RS0. The GPS sends regularly data frames
- Modem Telit with GPS Example: rs1=i,115200 qp=71: The GPS sets the real time clock. The modem server asks once per minute the GPS position and time

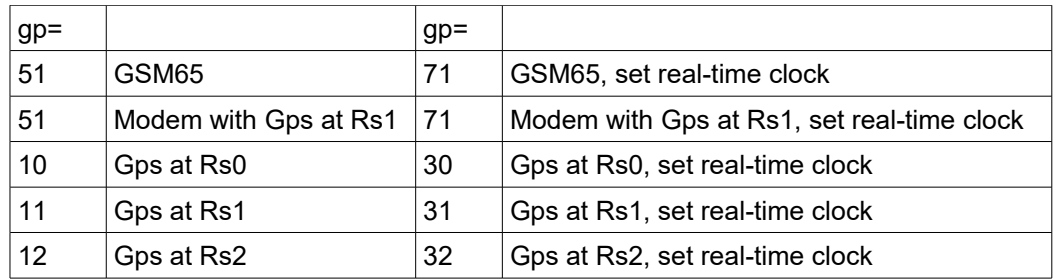

tz=<tz offset>,<daylight saving additional offset>

The variable tz is only used, when setting the real time clock from the GPS time.

The first value is the time difference in hours to GMT. If this value is > 12, it is in minutes.

The second value is the additional offset for summer time.

Changing to summertime is on the morning of the last Sunday in March, to wintertime on the morning of the last Sunday in October.

Example for European meantime (Paris) tz=1,1. Or tz=60,60.

Setting the real time clock from GPS

The GPS sets the real time clock only

- After a reset of the board, or
- At 1:20 ama, or
- After apt

The setting will only be done, after having received three consecutive frames with same time information.

The GPS protocol NMEA displays a position as latitude,N/S,longitude,E/W. Latitude and longitude have the form ddmm.mmmm with dd=degrees, mm.mmmm minutes. Google uses the form dd.dddd

Show GPS position: Command gp or ec %g Write GPS position into a file: fa <file> %g Add GPS position to the analogue data file: ae= qn

# **7 Connecting several boards**

You may add more inputs to the GigaLog S data logger using Remote Acquisition modules.

These Modules are frequently used in industries, and they come from several suppliers.

Advantech® ADAM-4000, Adlink® NµDAM-6000 ICP® I-7000, eDAM-8000.

Use the RS2 port of the GigaLog S board to create a RS485 network. The GigaLog S is the master of the network. You may connect up to 19 slaves to GigaLog S.

One or several GigaLog S board can also be connected as slave modules.

GigaLog S handles up to 100 inputs, a0 to a15 are on the board, a16 to a99 are remote.

You may configure for all inputs the expression to calculate the engineering value from the raw value before storing it to the memory card.

All inputs can be displayed on the LCD, and on the optional graphical LCD.

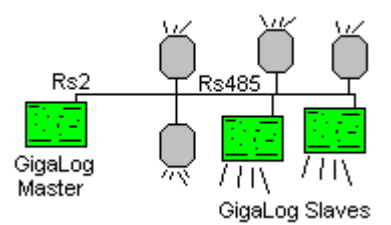

### **7.1 Gigalog S Master with two GigaLog S Slaves**

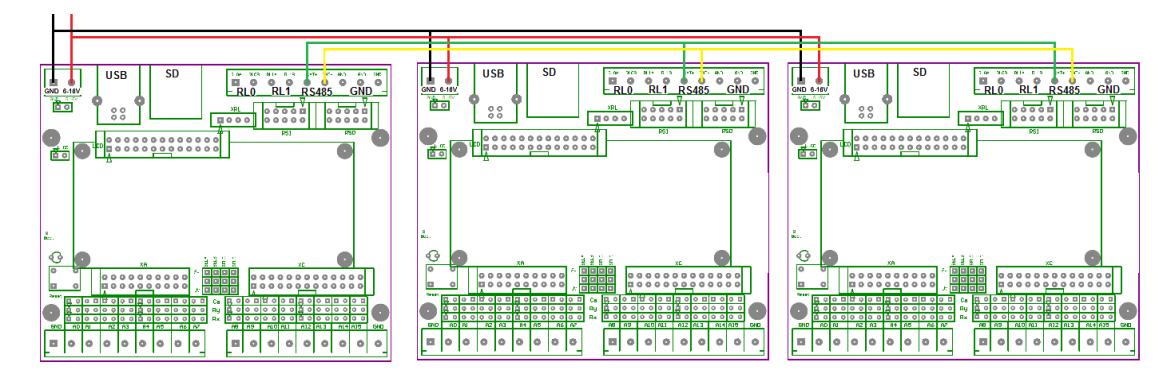

Black, red lines: power supply. Green, yellow lines: Rs485 network.

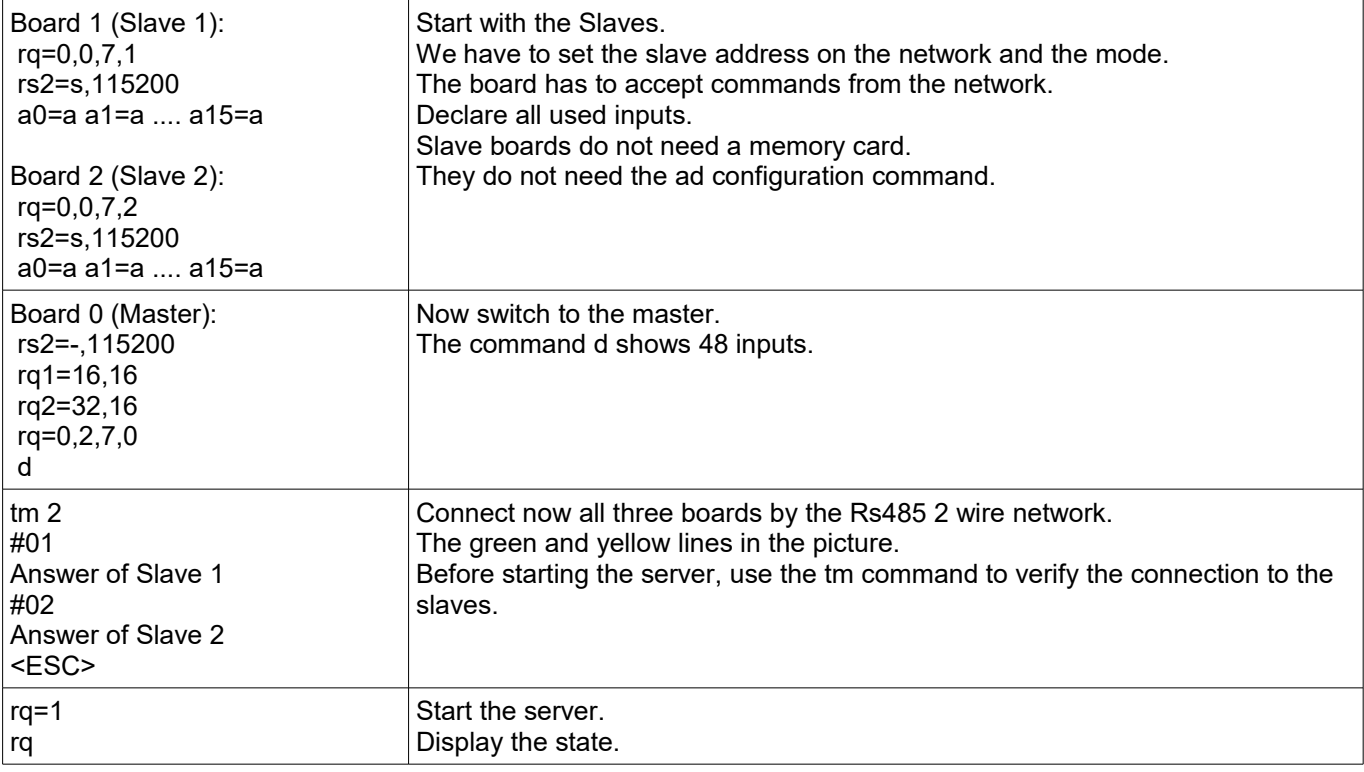

### **Log data**

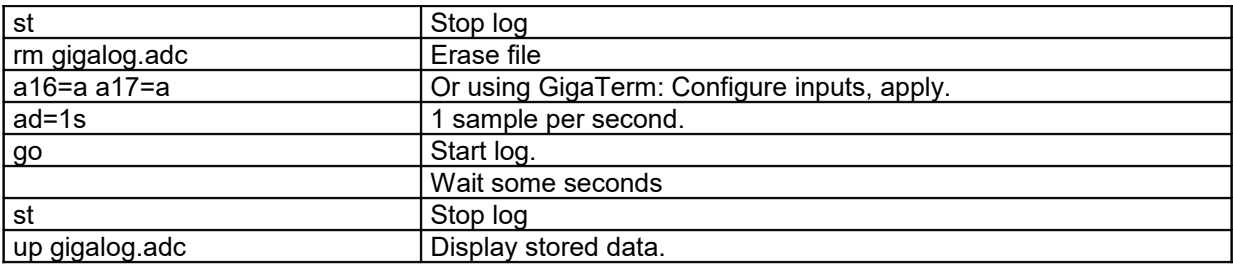

You may replace "a16=a" by "a16=a\*1000,3" to select another output format.

### **7.2 Gigalog S Master with a Remote Acquisition Module**

Example: Module 9600 baud, Engineering units, with crc Connect the module to RS2.

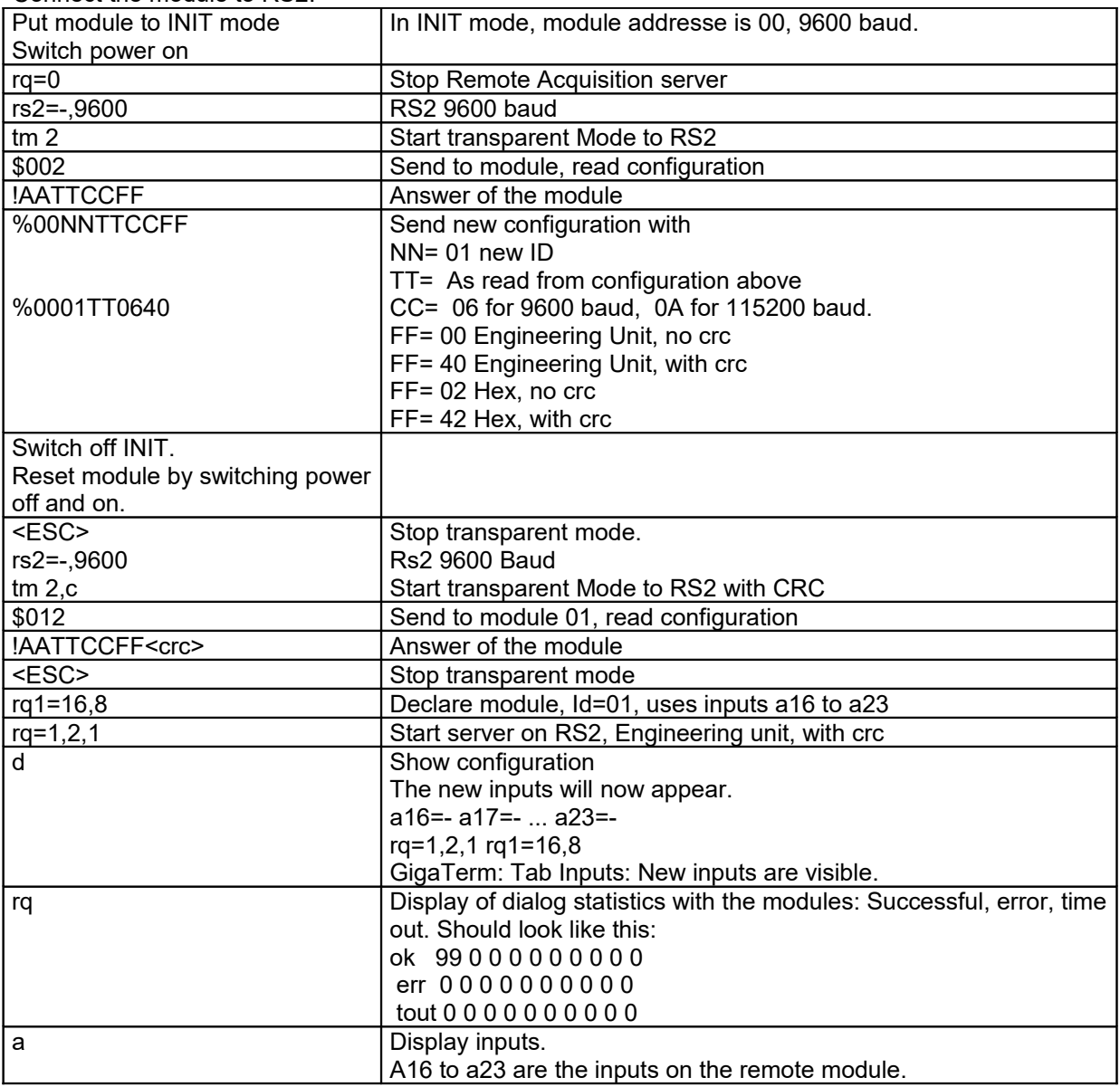

### **7.3 Configuration**

rq=<on>, <serial port>,<protocol>,<slave id>,<gaptime>,<moduletimeout> Starts or stops the Remote Acquisition Server, who polls the modules for new data. The table shows the usage of the parameters for a master and for slave.

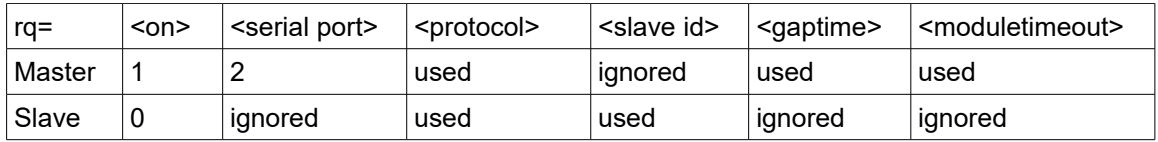

You must configure the RS232 port before using the rs command. <protocol>:

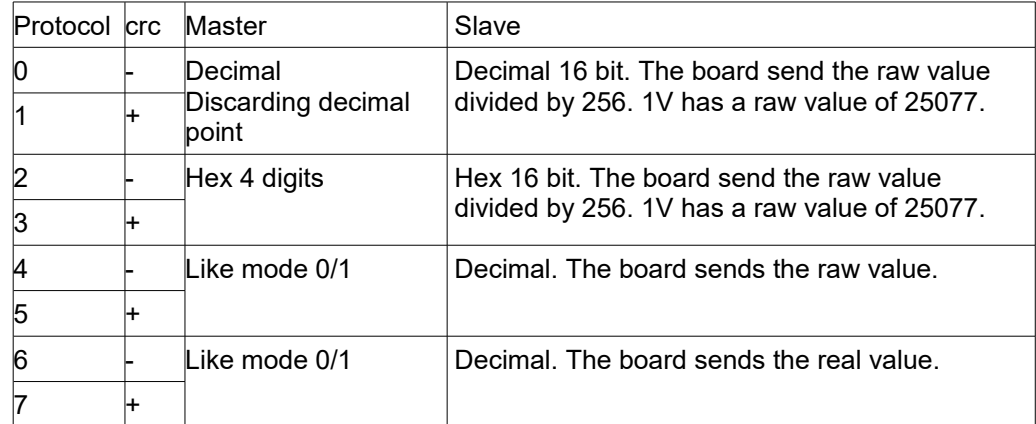

Calculating from raw to real value can be done by the slave (in protocol 6/7) or by the master (in protocol 4/5).

#### <slave id> 01.. (in decimal !)

<gaptime> time in milliseconds between two requests to the modules. This time can be 0. <moduletimeout> time in milliseconds, when the server treats a request as not responded. When tis time is 0, it will be set to 1000 (1s).

rq<module>=<input0>,<inputs>[,<protocol>]

Configuration of a module. modules can be from 1 to 19.

Inputs of the modules will be mapped to the inputs a inputo to a input0+inputs>.

Protocol overwrites the protocol of the rq command for this unit.

#### rqz

Zero statistic counters, clear last values from remote modules.

### **GigaLog S as Remote Acquisition Slave**

Gigalog S recognizes the command "#<nn>" on all serial ports. When the id <nn> is not the own slave id, GigaLog S will not respond. When the id <nn> is the own slave id, GigaLog S answers with the data of all configured channels. Slaves do not use the <serial port> in the rq command. Set of=. (default).

### **Internals**

The Remote Acquisition Server only send the "#AA" command to the modules and expects the answer in hexadecimal, 4 characters signed, or in the form [+1-112,345.] At 115200 baud GigaLog S can send about 200 requests per second to the modules.

### **7.4 Low power Mode**

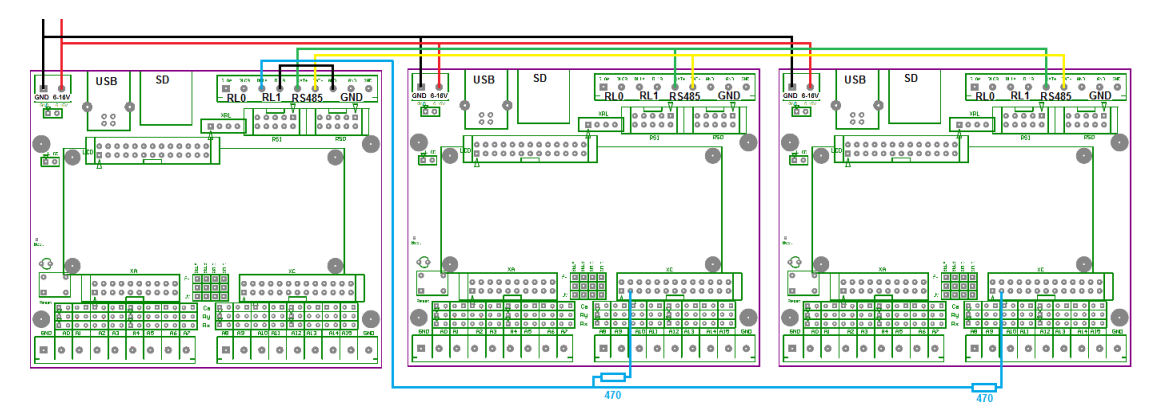

Black, red lines: power supply. Green, yellow lines: Rs485 network. Blue line: wakeup line.

Several boards may be connected and use the low power mode to reduce power consumption. Low power mode can even be used, when a graphical LCD is connected to the master board.

#### **Hardware**

All boards must use the same power supply.

An additional connection is needed, the blue line in the picture.

To protect the inputs on the slave boards, a 470 Ohm resistance must be used before the inputs. When the boards do not have a common ground, this connection may damage a slave board! Master: Connect RL1 one side to GND, the other side is the wakeup line. Each slave: Connect XC pin 3 by a 470 Ohm resistance to the wakeup line.

#### **Configuration**

Slave: Configuration as described above.  $Lp=4$ Slave configuration example: rq=0,0,7,1 rs2=s,115200 a0=a\*0.1557668,3 a1=a\*0.1557668,3  $\ln 4$ Slave boards do not need a memory card. They do not need the ad configuration command.

Master: Configuration as described above Set the timeout in the rq command to a small value, like 100 ms Example rq=1,2,7,0,0,100

#### **Slave only in low power mode**

The master wakes up the slaves, before the master requests data from the slaves. The wakeup time in the lp command must be sufficient for the slaves to be ready, e.g. 1000 ms. Lp=3, 1000 Master configuration example: rq1=16,2 rs2=-,115200 rq=1,2,7,0,0,100 a16=a\*1000,3 a17=a\*1000,3 ad=1m lp=3,1000

#### **Master and Slave in low power mode**

When the master wakes up, it wakes up the slaves,

The wakeup time in the lp command must be sufficient for the master and the slaves to be ready. Lp=2, 1000 Master configuration example: rq1=16,2 rs2=-,115200 rq=1,2,7,0,0,100  $a16=a*1000,3$ a17=a\*1000,3 ad=1m

lp=2,1000

### **8 Graphic Display**

A graphic display can be connected to GigaLog S. The display replaces the alpha numeric display. Ampire AM320240 320 x 240 Pixel, 5.7 inch. Colour, Technology TFT, Backlight, Touch panel.

### **8.1 Connection and power supply**

Power supply: See chapter Hardware. Connection by flat cable to the IDC header LCD. Configuration: "lm=100" for graphic LCD.

"lm=101" graphic LCD, the first channels display simulated data.

All configuration values, including those entered by the touch screen, like the parameters to display a channel, can also be entered by a serial input or USB, and are part of the normal configuration.

### **8.2 Page Bar graph**

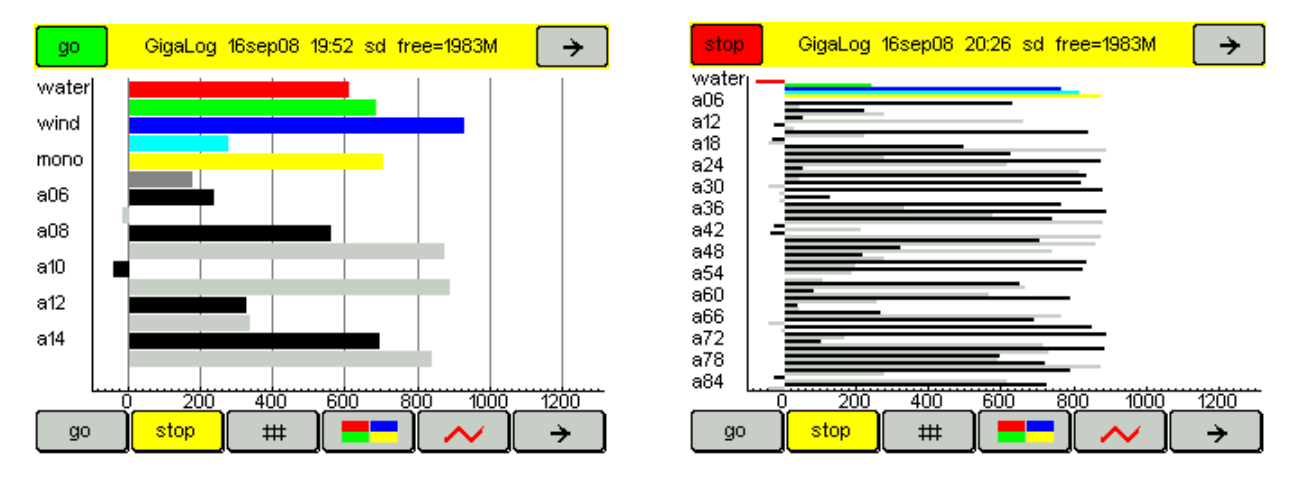

Show internal and external up to 100 inputs as bar graphs in real time.

You may declare up to 5 bar graph pages.

Choose the inputs to display in the configuration.

Min and Max determine the mapping of the data on the x axe.

When both are zero, or Min >= Max, raw values will be shown in millivolt.

Otherwise the LCD shows engineer values.

### **8.3 Page Log Data**

![](_page_42_Figure_1.jpeg)

The display shows 15 channels on 3 pages, 5 channels per page. It shows

The last 60 seconds, or The last 60 minutes, or The last 48 hours, or

The last 100 days.

You may change the number of channels, channels per page, and the length of each period.

The data for the display is stored independent of the data logged on the memory card.

The data for the display will be lost when power is switched off.

The data for a minute is calculated from the last 60 seconds. If there are less than 60 seconds, the minute is calculated from the existing data. If there are more than 60 seconds, they will be ignored.

Data for an hour are calculated from the last 60 minutes, and for a day from the last 24 hours in the same way.

#### Upper menu

The upper menu displays a state line or the channels of the page.

The menu toggles automatically after some seconds to the state line.

Channels are not equal to inputs. You may assign any input to a channel.

The button of a channel is in its colour, and displays its name.

Clicking on the button of a channel brings the channel into the foreground and its y-axe is displayed.

Clicking on -> changes the page and displays other channels.

Bottom menu You may select on the bottom menu the period to display -> Advance the menu # Toggles the grid on or off Print Store the picture on the screen into a Bitmap file on the memory card.

#### **Configuration of a Channel**

Double click on its button in the top menu line. Select its colour, width, and style. Select an input. Min and Max determine the appearance of the function on the screen. Do not mistake with the min and max of an input to trigger an alarm. When these values are zero, the appearance will be calculated from the data. Show: display the channel, on or off. Select a field, and enter the value using the keyboard. Name, colour, and style belong to the configuration of the input, and can be changed using GigaTerm.

#### **Configuration of the graphic**

Click on "conf" in the bottom menu line. You may change the number of channels, channels per page, and the length of each period. The number of bits per value: 16, 24, or 32 bits. Be careful with the RAM needed. The displayed needed RAM must not turn to red. Change the language. Adjust the touch panel.

### **8.4 Page Scope**

![](_page_43_Figure_1.jpeg)

Similar to logged data page. You reach this page by the log data page, click on the "ms" button.

![](_page_43_Picture_140.jpeg)

Display of 5 channels per page (configurable)

5 pages of data (configurable)

Display of data on the LCD is completely independent of the data logging to the memory card.

### **8.5 Page Installation**

![](_page_44_Figure_1.jpeg)

Show an installation with inputs.

Installation background image

When there is a file "machina.bmp" on the memory card, the display takes this file as background image. Display from a file is slow and only useful for demonstration and test. If the file does not exist, it takes "machina.bmp" from Flash memory. To change this file, you have to rebuild the firmware. Machina.bmp is a 16 colours Bitmap file. Maximal size: width: 320 pixels, height: 180 pixels. When the Flash image is not bigger than 160 x 90 pixels, it will be doubled in size. A 320 x 180 pixel image in Flash memory costs 29 k, a 160 x 90 pixel image only 7 k. The resolution is lower, but normally sufficient.

You can also use the gri command (see below) to replace the image in the Flash memory.

Installation dots:

- Bar graphs

A bar graphs displays the actual state of an analogue inputs.

- Log

Shows the last seconds, minutes, hours of logged data of an input.

- Text

Free text output, May include escape characters to show values. See 3.11 Configuration, special characters.

Click and drag on a dot to displace it. Click on a dot to change its configuration.

Configuration:

Choose bar graph, log, or text. Choose an input and a style. Style 0 will not be displayed. Position on the LCD, width and height.

Min and Max determine the mapping of the data..

When both are zero, or Min >= Max, raw values will be shown in millivolt.

 $\rightarrow$ 

 $text{text}$ 

3

6

9

X

Ōk

### **8.6 Page Command terminal**

On the terminal page, You can enter commands as on a Rs232 or USB terminal.

![](_page_45_Picture_18.jpeg)

#### **8.7 Low power mode**

It is possible to switch off the power of the LCD to reduce the power consumption of the board. Switching off is normally done, when the user did not use the touch screen for some times. The groff command also switches the power off.

An external push button switch is needed to switch the LCD on again.

The gron command also switches the power on.

The commands lp, and grlp can be used together.

grlp=<timeout>,<mode>

Time out in seconds. 0= no low power mode.

<mode>= 0 use on-board switch. The on-board switch also switches the modem.

<mode>= 1 use relay rl0, When rl0 is on, the LCD power shall be on. The relay rl0 is not strong enough, to switch the LCD power current directly. An external relay is needed.

<mode>= 2 use XC header pin 5 (PA3). Gron= 0V, Groff= off

<mode>= 3 use XC header pin 5 (PA3). Gron= 3.3V, Groff= 0V.

The push button, to switch the LCD on, must be connected between GND and XC header pin 3 (PA2). If you want do switch the LCD on and off by a switch, replace the button by a switch and set the time out to 1.

Mode 0: Figure A. Set jumper VLCD.

Mode 1: Figure B. Relay: coil current < 100mA

Mode 2: Figure C. Relay coil current < 16 mA, V < 5V.

Mode 3: Figure D, E. XC pin 5 output current < 16 mA, V < 5V.

Figure B, C, D: Relay switching current: 300 mA. Put a diode in parallel with the coil of the relay, anode direction GND. A missing diode will damage the board !

Figure E: T1 2N7002, T2 Fdn340p

Figure B,C,D,E: Take off the VLCD jumper. Put the relay contact between the power supply, available on the right pin 6-15V behind the power supply screw-terminal, and the right VLCD pin.

Do not switch the LCD power off by using an external switch here! This may damage the board !

In mode 1, 2, and 3 you can also use 2 different power supplies for the Gigalog board, and the LCD. Take care, when connecting a powered board and a non-powered board, since a logical 1 from the powered board may produce an electrical conflict with the other board.

Thus, you have to respect the following rules:

Always execute the groff command, before powering the LCD down. The command sets all logical pins to 0. Do not power on the LCD, when the Gigalog S board is power off.

Do not use commands rl0, and xc to bypass the gron, groff commands.

The non-respect of these rules may damage the board.

![](_page_46_Figure_25.jpeg)

### **8.8 Configuration, Commands**

Other pages allow you to change many important configuration values, like inputs, sampling, and time.

![](_page_47_Picture_146.jpeg)

You may also use the serial interface (Rs232, or USB) to configure the LCD.

lm <mode>,<contrast> mode= 100 Graphic LCD, mode=101 Graphic with simulated input values grt=<language>,<channels>,<channels per page>,<seconds>,<minutes>,<hours>,<days>,<br/><br/>start> grst=<start>

<start>= 11=Log data sec, 12=min...; 21=Scope 1ms, 22=2ms,.. 30=Bar graphs, 40=Installation 100=personal page (See programming manual)

gr<ch>= <input>,<show>,<min>,<max>

grb[<n>]=<in0>,<ins>,<min>,<max> Bar graph page

gre[<n>]=<input>,<style>+<font>,<x>,<y>,<wd>,<ht>,<min>,<max>[,<text>] Installation dot

 $\leq$ style>= 1..5 bar graphs, 6-10 logs, 14..15 text

<font>= 0 small, 100 normal, 200 big

gry= [c][b][l][i][t][s] Graphic display user no access to c= configuration, b= bargraphs, l=log data, i=installation, t= command terminal, s= change state Go Stop.

grc=<ch> Change page, put channel into foreground.

grw <color>,<text> Set headline message. Colors are 0=red, 1=green, 2=blue, 3=yellow, 4=cyan...

<color>= 100 + color: wakeup sleeping LCD.

For special characters sequences see chapter Configuration Special characters.

grpop <time>,<text> Display pop-up message for <time> seconds. A | in the text indicates new line.

gri <filename> Load installation background image from file to internal Flash memory. Image must have same size, width and 16 colors.

grx Refresh screen.

grp <filename> Print to file.

gra Calibrate touchscreen.

grlp=<timeout>,<mode>

groff Cut power supply graphic display. See grlp mode.

gron Establish power supply graphic display. See grlp mode.

Ram usage: (<seconds>+<minutes>+<hours>+<days>) \* <channels> \* 2/3/4 bytes. 2/3/4 bytes for 16 bit, 24 bit, or 32 bit mode resp.

#### **Quick Start**

z lm=101

#### **9 Application Notes**

### **9.1 Memory cards, File lengths, Transfer to the PC**

Analogue data are sampled into a text file, each sample in a line. A typical line looks like this:

**2016:11:30 14:07:50 5120,45 33333 1289,00 123456**

This line includes date, time, and the data of four channels. It has a length of 48 characters and occupies together with the line end 50 bytes in the file.

You will find a calculator to get the amount of disk space needed at: [www.controlord.fr/lpcalc/lpcalc.htm](http://www.controlord.fr/lpcalc/lpcalc.htm)

Note, that the real sample rate is higher than the selected sample rate. GigaLog stores the average sum of the last period in the disk file. See analogue data, Sample rates. Very often a slower sample rate is sufficient.

#### **Milliseconds**

When the sample rate is faster than 1 second, normally only the millisecond will be stored instead of the whole date time.

This takes less place in the file.

Example for a 50 ms rate:

![](_page_48_Picture_172.jpeg)

### **Transfer of data to the PC.**

Data can be uploaded with GigaTerm to the PC using the serial interface. Since this is slow, huge data shall be transferred using a memory card reader on the PC. The data is stored in a file on the memory card.

#### **Reading the data on the PC**

Data can be read by

- GigaData, shows the data graphically.<br>○ Text editor, like Blocknotes. Word. Wri
- Text editor, like Blocknotes, Word, Write, etc
- o Spreadsheet, like Ex\*el

#### **Other data formats**

Configuration fields as, am, ae determine the format of the stored data See Configuration, Analogue inputs, Frames. Default values are

![](_page_48_Picture_173.jpeg)

### **9.2 Tuning the ADC**

The ADC is an independent unit, that scans automatically and cyclic all inputs by a multiplexer, converts the input to a digital value and informs the microprocessor, that a new result is available. The firmware reads out the digital value of the input. During this time, the ADC already converts the next channel.

If you declare an analogue channel as z or as v, for example a15=z, it will not participate in sampling, and the sample rate will increase for the other channels. You may also declare the partner of a differential channel as z, for example a8=a,d=1; a9=z.

Reasons to change the configuration of the ADC

- Increase the resolution
- Increase the speed for fast analogue data, faster than 100 Hz
- Increase the speed for fast counter inputs

![](_page_49_Picture_345.jpeg)

![](_page_49_Picture_346.jpeg)

Configuration values:

#### Ax

Value of the configuration for the analogue to digital conversion: <chop><br/>>bias><delay><drate>. The value 1012 is the default value.

Chop (0..1)

When chop is 1, the adc converts the + and - inputs as wanted, and does then a second conversion with the opposite polarity.

Chop=1 reduces the offset error.

Delay (0..7)

Time after switching the multiplexer to another input, before starting the conversion. Some time is needed to have a stable input.

Drate (0..3)

The ADC executes several consecutive conversions on an input and calculates the average sum.

A small value indicates many conversions.

Drate corresponds to a digital low pass filter.

Increasing drate reduces the filter but gives more results to the firmware. The firmware also calculates the average sum by another digital filter.

Measured values:

Sps, Sps/16 www.controlord.fr GigaLog S 1710 50 Samples per seconds, is the number of probes in a second. Sps/16 is Sps divided by 16, and the number of probes in a second for each input.

% Cpu

Usage of the microprocessor for reading the ADC.

Analogue Inputs resolution

Increasing or decreasing of the resolution relative to the default value.

Counter max

When using the input as a counter, the maximal allowed frequency is Sps/16 divided by 2. For example: Ax=1012, the default value, Sps/16 is 414. The maximal allowed frequency is 200 Hz; the signal must be stable for 2.5 ms for each level, 0 and 1.

The command xxa gives information about the ADC. The above table was made by this command.

Reference: Texas Instruments: Ads1258 datasheet Rev. G Mars 2011.

### **9.3 Calculation from the analogue input raw value**

Calculation from analogue input raw values of the ADC to real values, or engineer values by a linear equation are handled in

- Hardware, From raw values to Engineering values, calibration
- Configuration, Analogue inputs a<ch>=
- GigaTerm, Inputs. From raw values to Engineering values

#### **Reference input**

When an input is in relation to another input, you can subtract the reference input with p=<ch>. The subtraction will be done on the real values of both inputs.

Example: Heating: A1= outgoing water temperature, a2, a3,... back coming water temperature of several cycles. The board samples the outgoing temperature, and the temperature difference for each cycle. A1=t; a2=t,p=1; a3=t,p=1 ...

See Configuration, Analogue inputs a<ch>=[,p=<reference>] Do not confuse with differential mode.

### **9.3.1 Virtual input, calculation**

Declaration of a virtual input, calculated from other inputs by an expression. Expression is a sequence of up to 5 elements, connected by  $+, \cdot, *$ , or /. Elements are inputs or small constants (0..99). Example: c=a0-a1\*a2 Calculation will be done on the calculated real values of the inputs, strictly from left to right. The value of a counter is the count of the last full period, as defined by ad. You may select any analogue input a0..a15 for a virtual input, the analogues input will then be lost. You may also select any input from a16 or higher as virtual input.

The result of the calculation can then be recalculated by  $*m+p$ , c into another unit or output format. A16=v\*100,2 does not change the result, but the output format in the file and on the display.

Example heat pump: A1= temperature incoming water, a2= temperature outgoing water, a3= water flow. Calculation of the power: (a2-a1)\*a3: A16=v,c=a2-a1\*a3 Use \*m+p,c to convert the result into watt.

See Configuration, Analogue inputs a <ch> = v A virtual input can not trigger an alarm. A virtual input may use other virtual inputs as parameters. Calculation is done from a0 to a99 without recursion.

#### **9.3.2 Long time counter**

A long time counter adds values of a long period. When switching power off, no data, or only data of the last seconds will be lost. Long time counters use the same syntax as virtual inputs, with  $a <$ ch>=vc instead of  $a <$ ch>=v

Example: Tachometer, one pulse per revolution; ad=1m A7=c stores the current speed in revolutions per minute. A16=vc,c=a7 counts all revolutions.

Example: Heat pump as above. Calculation of the energy (a2-a1)\*a3: A17=vc,c=a2-a1\*a3; Or A17=vc,c=a16 Use \*m+p,c to convert the result into watt hours. A16 stores the current power in watt. A17 stores the complete energy in watt hours since the begin of sampling.

Long time counters are saved each minute on the memory card in the file counts.txt and counts2.txt. The firmware also stores the counters when switching from Go to Stop mode. There is no counting in Stop mode. After Reset the firmware reads the counters from the files.

av<ch>= <n> sets a single counter. av<ch>+= <n> increments a single counter.

See Configuration, Analogue inputs a<ch>=vc

### **Time counter**

a20=vc m4=0,60,av20+=1

The long time counter A20 is not connected to any input. The macro m4 increments the counter each minute. A20 counts the operating hours based on minutes.

### **9.4 Second Disk**

You may connect a second disk to the board, either a Sd-card or an USB key.

Connecting a sd-card.

![](_page_53_Picture_131.jpeg)

Set the 3. parameter of dx to 4.

To connect a USB key, you need a Vdrive from FTDI. Connecting Vdrive

![](_page_53_Picture_132.jpeg)

Select per jumper: SPI mode Set the 3. parameter of dx to 6. The USB key can not replace the sd-card on the board. The USB key is much slower than the sd card.

The command xxdk displays information about all connected disk drives.

The address of the 2. disk is d: For example: ls d: cd d: cp abc.txt d:abc.txt

![](_page_53_Picture_10.jpeg)

### **9.5 Temperature Sensor LM60**

The LM60 is an integrated circuit in TO92 housing. It senses temperatures from –40°C to +125°C. The LM60 output voltage is linear to the measured temperature, thus easy to connect to a GigaLog board. The expression, to calculate temperature from the input voltage, is a0=a\*0.00249219-6784,2 Resolution 0,01°C

#### **9.6 Thermocouples**

You can directly connect a thermocouple type K to an analogue input of the board. A thermocouple type K measures temperatures up to 1300 °C.

A thermocouple outputs a very small voltage, the signal is very sensitive to noise.

The thermocouple voltage is relative to the board temperature.

Some cold junction compensation is needed, to find the absolute temperature.

This is done by the firmware on the board.

You may calibrate a thermoucouple input.

Calibration applies a linear equation to the result, thereby slightly moving it.

![](_page_55_Picture_133.jpeg)

Open GigaTerm, tab Inputs, open the input.

- 1. Select or reselect thermocouple
- 2. Verify that you have the original operation: \*1+0 #.##
- 3. Click on Apply to send this configuration to the board
- 4. Click on Listen to visualize the board temperature
- 5. Catch a low temperature in the 1. line, for instance the surrounding temperature
- 6. Enter the wanted temperature with two digits: 19.60
- 5. Catch a high temperature in the 2. line. Take a temperature as high as possible.
- 6. Enter the wanted temperature with two digits: 503.00
- 7. Click on Calculate to calculate the linear equation
- 8. The new operation. The multiplier of the operation shall be close to 1, (between 0.9 and 1.1). Else there is an error.
- 9. Click on Apply to send the new configuration to the board
- 10. The board receives the configuration and responds with OK.

You may also simulate a temperature, by applying a voltage to the input, and fetching the temperature from a table. You have to add the board temperature, and insert the sum as the wanted temperature.

# Thermocouple K mV -> °C

![](_page_56_Picture_1304.jpeg)

#### **9.7 Pt100, Pt1000**

Pt100 measure temperatures from –200°C to +850°C. The Pt100 is a resistance that changes with the temperature. To transform this resistance into a voltage at the input of a GigaLog board, you need a 1k Ohm pull up resistor to 5V. The result is a non linear function, that the firmware converts into temperature (0.1°C).

![](_page_57_Figure_2.jpeg)

The wires from the sensor to the board should be as short as possible, since they also have a resistance. Use a 0.1 % resistance as pull up resistor y. For 3-wire, and 4-wire sensors, see below.

You may calibrate the Pt100 input. Calibration applies a linear equation to the result, thereby slightly moving it.

![](_page_57_Picture_143.jpeg)

Open GigaTerm, tab Inputs, open the input.

- 1. Select or reselect Pt100.
- 2. Verify the resistors and jumpers.
- 3. Verify that you have the original operation: \*1+0 #.#
- 4. Click on Apply to send this configuration to the board
- 5. Click on Listen to visualize the board temperature
- 6. Catch in the 1. line a low temperature, as low as possible.
- 7. Enter the wanted temperature with 1 digit: 11.2
- 6. Catch in the 2.line a high temperature. Take a temperature as high as possible.
- 7. Enter the wanted temperature with 1 digit: 73.2
- 8. Click on Calculate to calculate the linear equation
- 9. The new operation. The multiplier of the operation shall be close to 1 (between 0.9 and 1.1). Else there is an error.
- 10. Click on Apply to send the new configuration to the board
- 11. The board receives the configuration and responds with OK.

You may also simulate a temperature, by applying a resistance to the input, and fetching the temperature from a table.

### **Pt100 3-wire 4-wire Sensors**

![](_page_58_Figure_1.jpeg)

The current (red line) goes through the ground wire, the Pt100, the 5V wire, and the 1k resistor. When cables are long, the resistance of the wires will impact the result. 3-wire and 4-wire resistances reduce this error.

The wire resistance does not impact the input, as long as there is no current; The small current, needed by the high impedance analogue input, does not count.

Pt100 3-wire Refer to picture 3 Gigaterm: Select PT100 3-wire. The firmware calculates the voltage on the Pt100 as  $a_n - 2^* a_{n+1}$ , thus subtracting the wire error.

Pt100 4-wire Refer to picture 4 Gigaterm: Select PT100 4-wire. The differential input only measures the voltage on the PT100. You must provide the needed 1k resistor, and the +5 V either from another unused input, or external.

![](_page_59_Picture_2457.jpeg)

#### **9.8 Low power mode current**

You will find a calculator to evaluate the current and the needed battery here: [www.controlord.fr/lpcalc/lpcalc.htm](http://www.controlord.fr/lpcalc/lpcalc.htm)

The average current used in low power mode is calculated by I= Isleep + Qsample / tsample + Qstore / tsample / qrate The ad command specifies the tsample time The lp command specifies the qrate.

Qsample The load, to take one sample It is about 13 mAs

Qsample&store The load, to take one sample and to write one, or several samples to the disk. It is about 23 mAs (measured with a Sandisk Ultra)

**Ostore** is Qsample - Qstore It is about 10 mAs (Sandisk Ultra)

Isleep

The basic current of the board in low power mode (lp=1, board running)

This current is different on boards, produces before (qc<1705) or since Mai 2017 (qc≥ 1705) The d command displays the configuration, and also the qc information (firmware  $\geq 1705$ ) Qc is the date of the quality control, the final production step.

a) Hardware qc < 1705 or missing qc information Isleep is about 0.160 mA with a supply voltage of 7V, and about 0.200 mA with a supply voltage of 12V.

b) Hardware qc ≥ 1705. All boards, produced and delivered since Mai 2017. Isleep is about 0.025 mA.

The brownout detector (bo=1) needs an additional 0.020 mA current in Isleep. Removing the brownout detector (bo=0) removes this current. Drawback: the board will no longer reset, when voltage drops to critical values. Board will still reset, when voltage goes close to 0 V. See chapter Configuration Miscellaneous.

### **Low power mode FTP transfer**

Qftp

The load of a complete data transfer by ftp to an Internet server, using the GSM65 modem. This load depends on many conditions: Signal reception (antenna), network, provider, ftp server. It's a long way. A very rough value for the first 1k of data is 5000 mAs in 40 s with a supply voltage of 6V. For each following 1k bytes of data, add 80 mAs and 0.5 s.

Measurement under the following conditions: an=log.txt ad=1m mm=1 lp=1,0,10 macro, all x minutes: mmon 10,40,60; gfput -cdt log.txt; mmoff

The macro sends only new data, that has not yet been send, to the server.

If the transfer fails, this data will be send with the next transfer.

No data will be lost, all data will be send to the server.

Nevertheless, if many transfers fail, it may be useful, to insert a wait of at least 25 s (wt 25s) or more between the mmon, and the gfput commands. In this case you have to increase the timeout values of the mmon command.

Sending small packages of data by FTP to the server each hour costs much more current than sending a long package once a day.

You will find a calculator to evaluate the current and the needed battery here: [www.controlord.fr/lpcalc/lpcalc.htm](http://www.controlord.fr/lpcalc/lpcalc.htm)

### **9.9 OEM Version**

This chapter explains how to create an OEM version, that you can handle to your customers.

GigaLog: Change configuration boardname. The name appears in the LCD and elsewhere bn=<xyz>

GigaTerm: Rename GigaTerm.exe to <xyz>.exe All names Gigalog will be replaced by <xyz> The name Controlord will not appear The page to recompile the firmware disappears <xyz>.exe Will call <xyz>Data.exe instead of GigaData.exe to display data files.

Inputs

You may also edit the list of known inputs for the Input tab This is especially useful, when using special probes. Edit file ainputs.txt

- Delete elements

- Add new elements for your specific probes:

- Name, jumpers, resistors,

- Function to calculate engineering values

- Comments

Zip the following files, and handle them to your customer: <xyz>.exe <xyz>Data.exe ainputs.txt Your version Readme.txt Your version ledit32.dll usbdriver

Serial number

Ask us, if you want to give your individual serial number to each board.

# **10 Technical Summary**

![](_page_63_Picture_234.jpeg)

ADC: Texas Instrument ADS1258 in delta-sigma technology.

Voltage reference: LM4041-AIM3-1.2.

Battery cr1220 3V Lithium, only used for real time clock and counters (bm...). The configuration is stored in the internal Flash memory of the microcontroller.

# **11 Components placement**

![](_page_64_Figure_1.jpeg)

![](_page_65_Figure_1.jpeg)

#### **13 Older Hardware: Gigalog S 805**

Hardware 805 differs from this manual in the following points:

Power supply: plug 1.3 mm, positive voltage in the centre. Lumberg NES/J 135, Cliff DCPP3 Non existing commands: mmon, mmoff, gron, groff Remote control: RS1 pin 10 is not connected. Connect to power supply.